# ITSM CMDB Coordinators

Role and Responsibilities

Revision Date: October 18, 2022 Version Number 25.0

### <span id="page-2-0"></span>Document Ownership

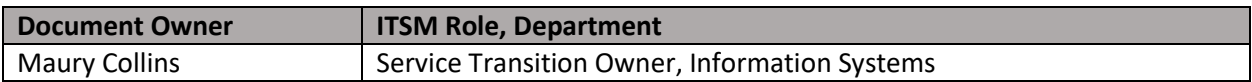

## <span id="page-2-1"></span>Revision History

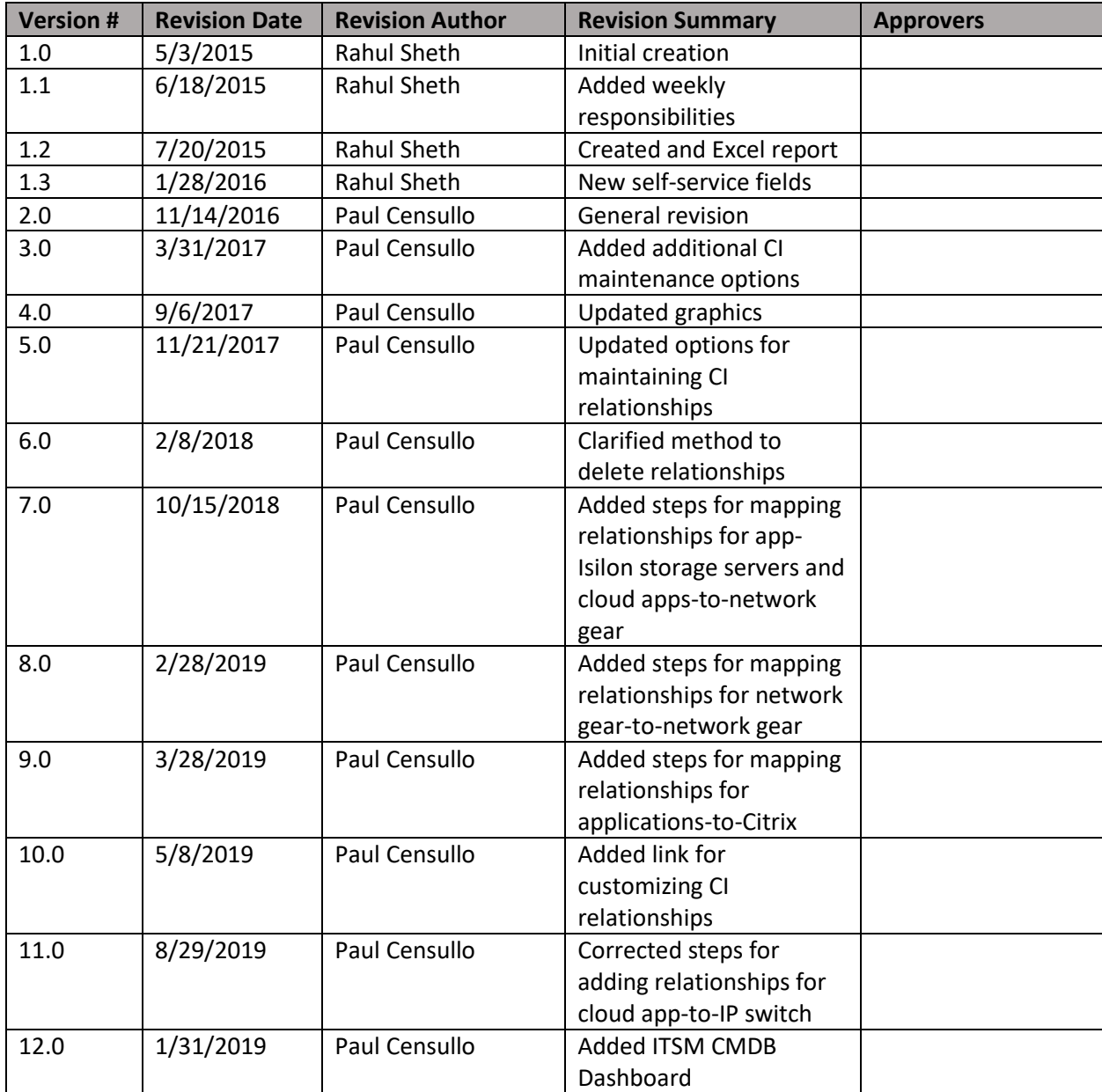

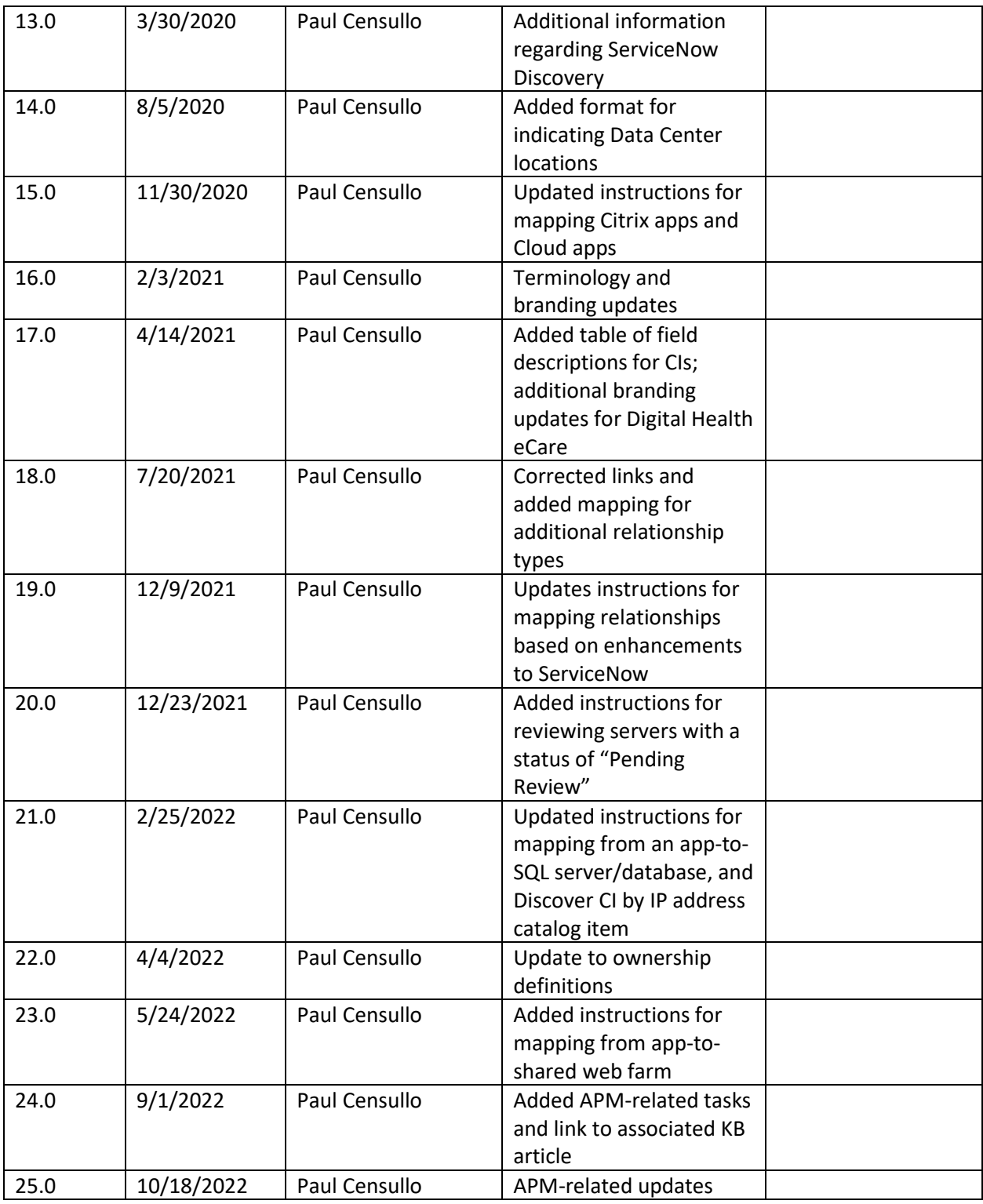

### Contents

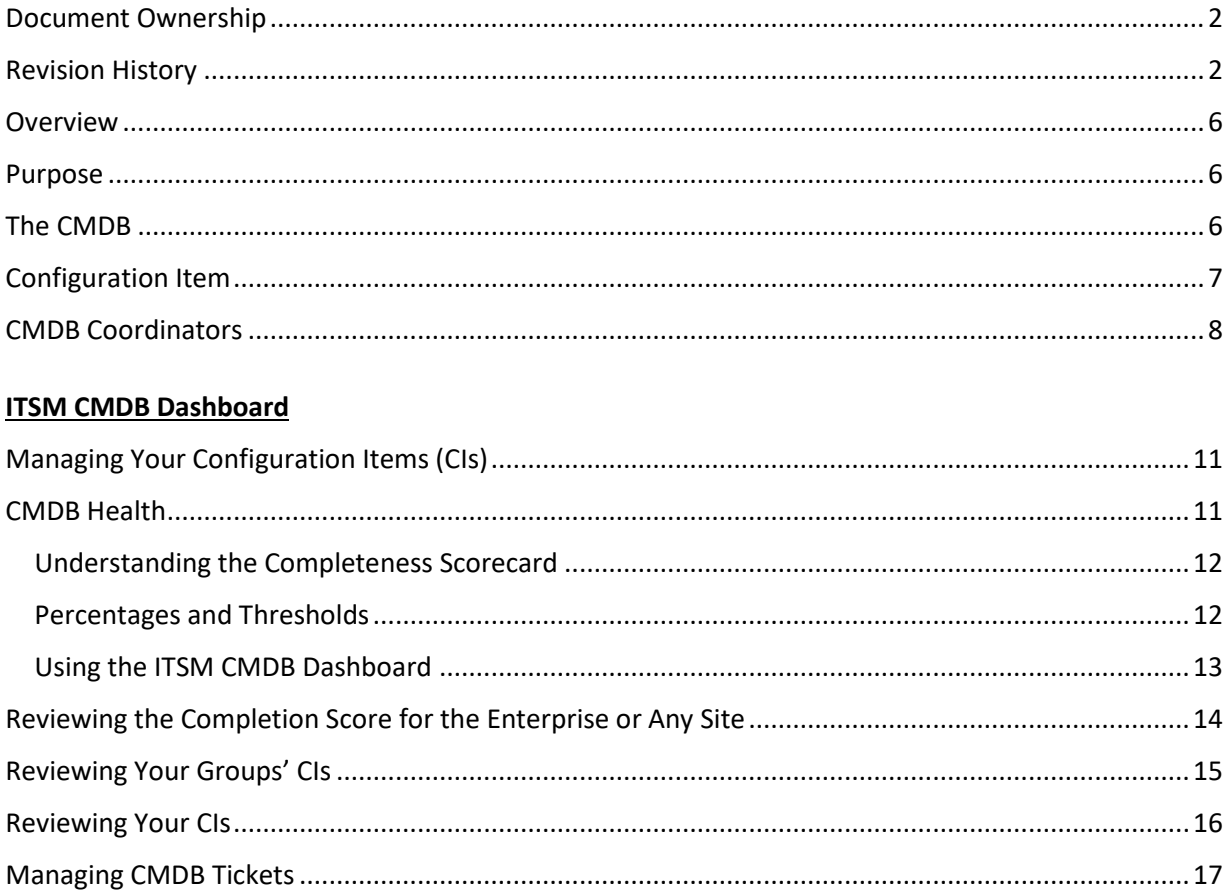

#### **ServiceNow Discovery**

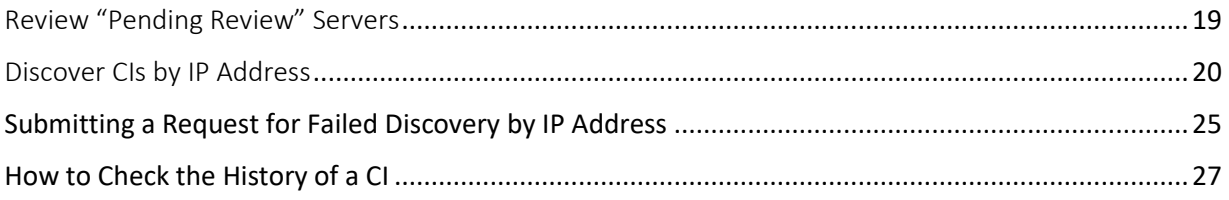

#### **ServiceNow List View**

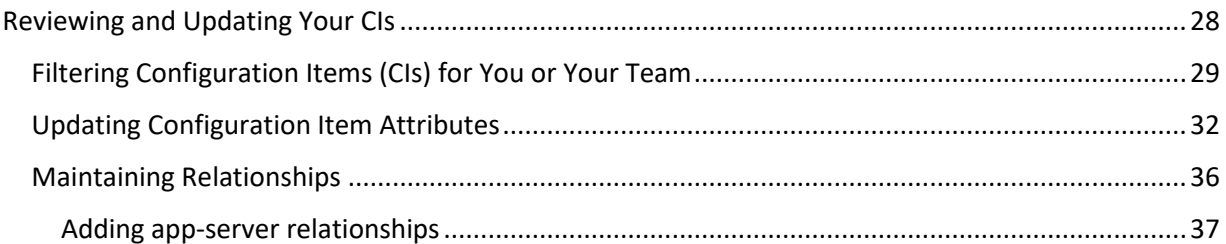

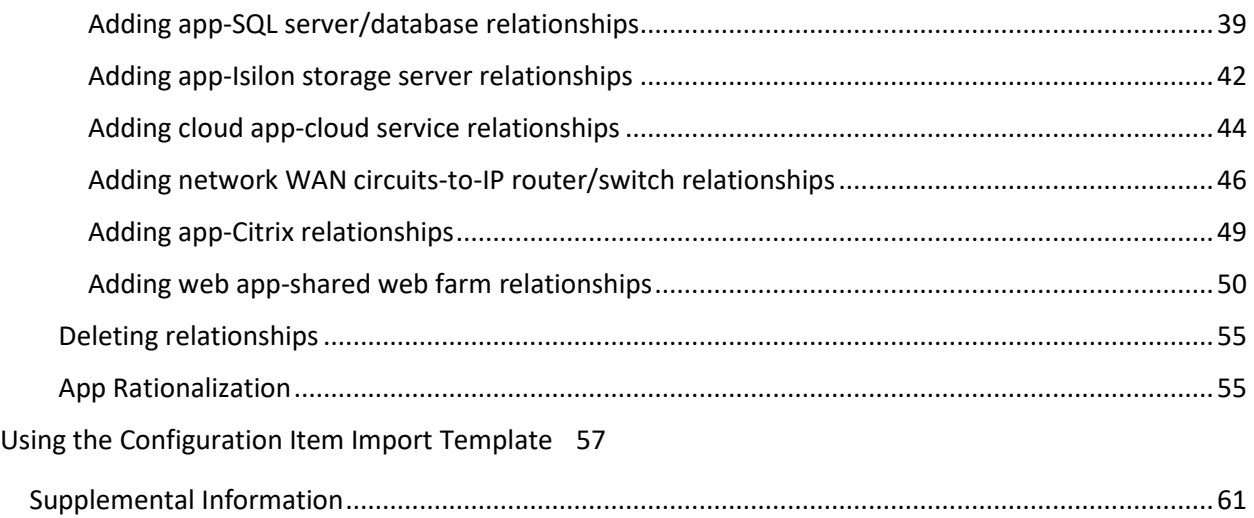

### <span id="page-6-0"></span>Overview

#### <span id="page-6-1"></span>Purpose

This document provides a high-level overview of the role and responsibility of CMDB Coordinators at Mass General Brigham (MGB).

#### <span id="page-6-2"></span>The CMDB

The Configuration Management Database (CMDB) represents the authorized configuration of the significant components of the IT environment.

It supports the processes that manage the ServiceNow Configuration Management Database (CMDB), which in turn enables most other ServiceNow application services that automate IT services. Configuration Management helps organizations better understand the IT environment by providing insight into not only the impact of incidents, problems and changes, but also financial resources, service availability and capacity management. The application service presents a logical model of the enterprise infrastructure to give IT more control over the environment and to facilitate decision-making.

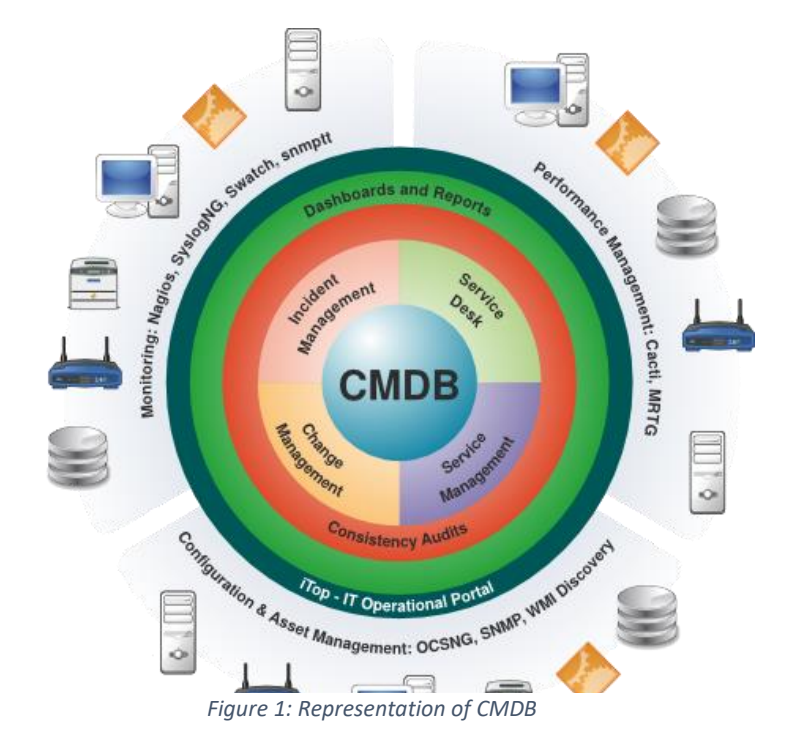

#### <span id="page-7-0"></span>Configuration Item

In ITIL terminology, Configuration Items (CI) are components of an infrastructure that currently is, or soon will be under Configuration Management. CIs may be a single module such as a monitor or tape drive, or more complex items, such as a complete system.

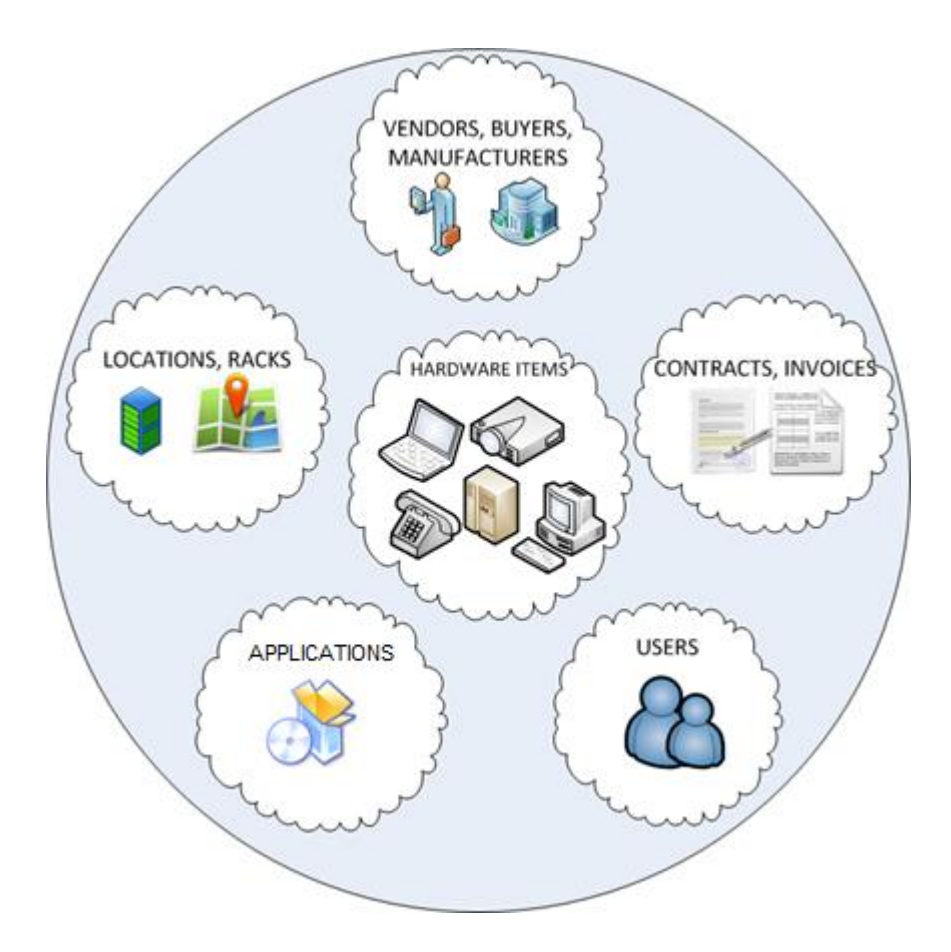

*Figure 2: Example of Configuration Items in CMDB*

## <span id="page-8-0"></span>CMDB Coordinators

CMDB Coordinators are team members across the enterprise that are champions of the Configuration Items (CIs) that their team manages or uses on a daily basis. They are akin to the data quality analyst role from an ITIL perspective and have the knowledge, responsibility, and access to modify key attributes of CIs in the Configuration Management Database (CMDB).

This document describes their role in the organization and how they can support the CMDB.

### CMDB Coordinators as Liaison

CMDB Coordinators act as a liaison or intermediary between team/department and configuration management to escalate issues and manage resolutions. They are responsible for maintenance of their department CIs.

The following graphic denotes the support model for Configuration Management

- CMDB Coordinators support their team members
- For escalation issues, CMDB Coordinators are the point-of-contact to the Configuration Manager

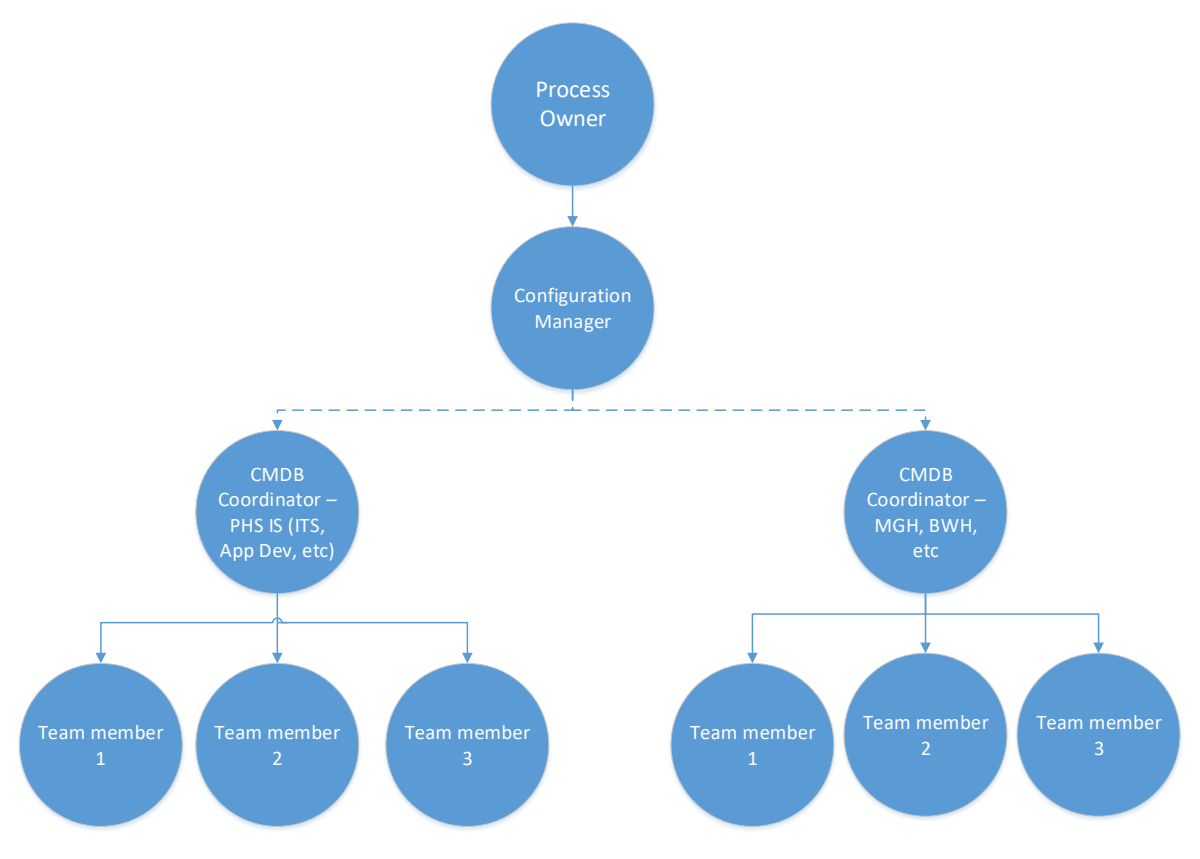

*Figure 3: Support Model for Configuration Management*

### CMDB Coordinators by Department-

For a spreadsheet of CMDB Coordinators by department, see [https://partnershealthcare.service](https://partnershealthcare.service-now.com/nav_to.do?uri=%2Fkb_view.do%3Fsysparm_article%3DKB0025558)[now.com/nav\\_to.do?uri=%2Fkb\\_view.do%3Fsysparm\\_article%3DKB0025558](https://partnershealthcare.service-now.com/nav_to.do?uri=%2Fkb_view.do%3Fsysparm_article%3DKB0025558) (KB0025558).

### <span id="page-11-0"></span>Managing Your Configuration Items (CIs)

### **ITSM CMDB Dashboard**

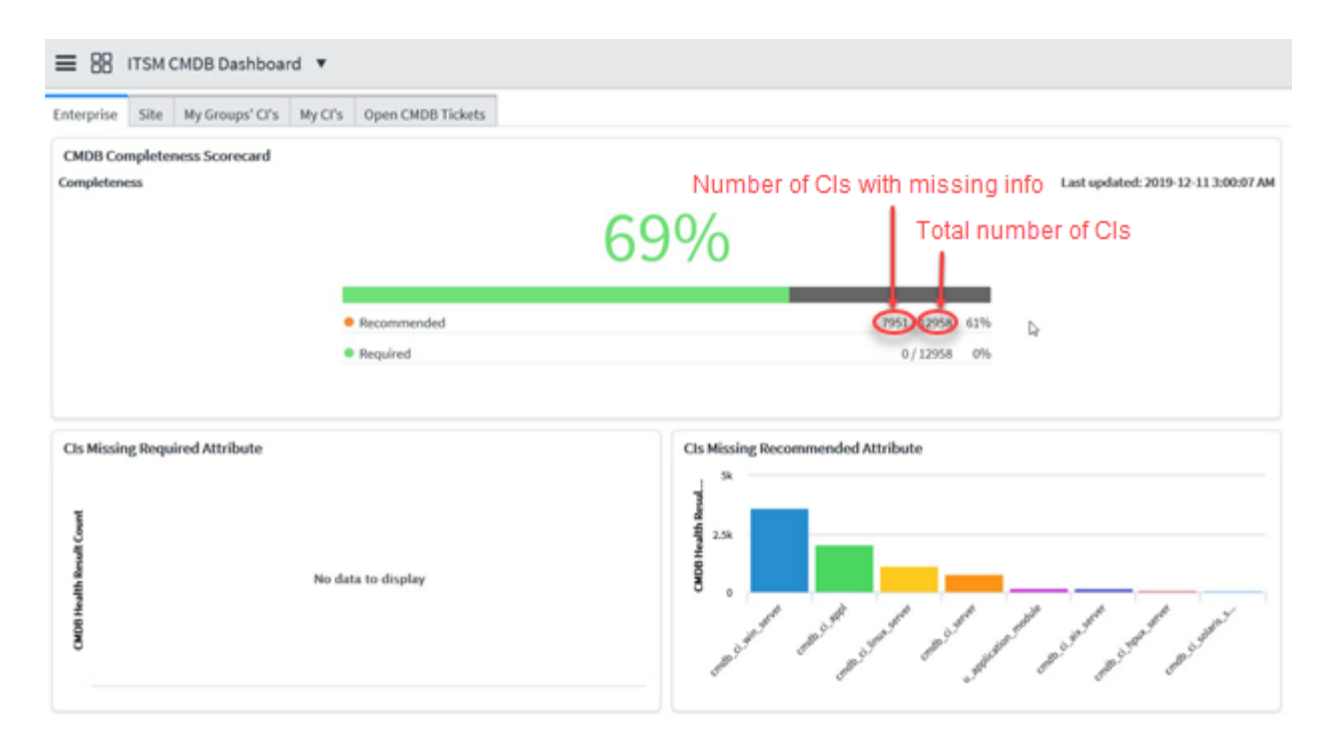

#### <span id="page-11-1"></span>CMDB Health

Currently, our assessment of CMDB health is based on an evaluation of the *Completeness* of CIs at the CI, class, and hierarchical levels (Enterprise, Site, and CMDB Coordinator groups). ServiceNow facilitates this assessment using the Completeness Scorecard on the ITSM CMDB Dashboard.

Work is also underway to expand the ITSM CMDB Dashboard to evaluate the *Correctness* and *Compliance* of CIs. Completeness, Correctness, and Compliance are all key performance indicators (KPIs) for best practice Configuration Management.

<span id="page-12-0"></span>Understanding the Completeness Scorecard

The Completeness Scorecard on the ITMS CMDB Dashboard assesses health of a CI is based on the CI record having completed required and recommended fields. Required and recommended fields are the metrics that support this KPI. The only required field across all CI classes is the CI name. Although most recommended fields are standard across all CI classes, there are some additional fields based on class, as follows:

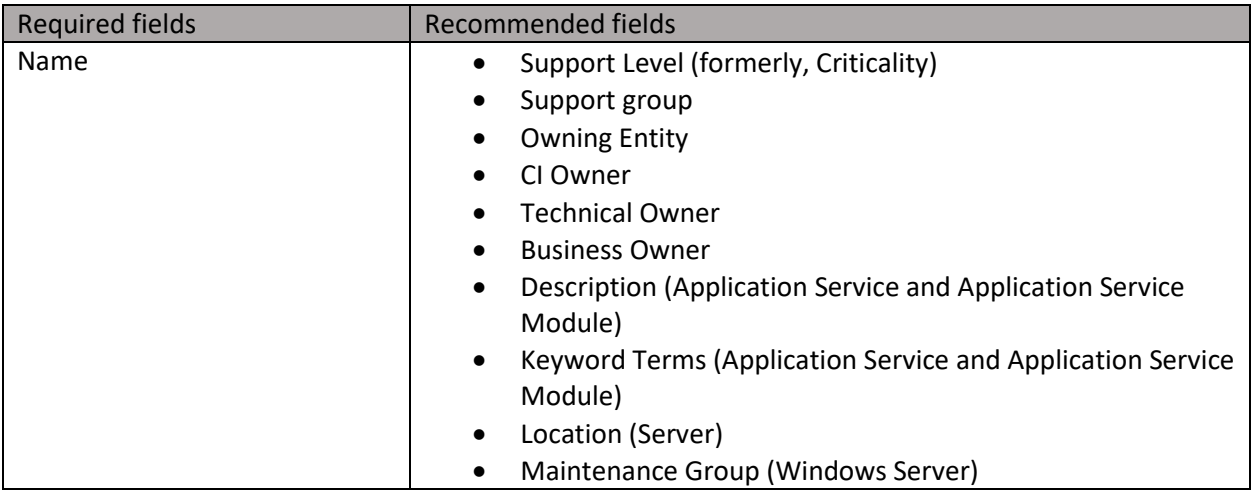

<span id="page-12-1"></span>Percentages and Thresholds

The CMDB health on the Enterprise and Site tabs is displayed as a percentage of CIs with all fields completed. The percentage displayed at the top of these tabs is an average of the required and recommended percentages. Individual percentages for CIs with completed required and completed recommended fields complete are displayed below the overall percentage.

Thresholds are color-coded, based on the percentage complete as follows:

67% or greater complete – **Green**

33% or greater complete – **Orange**

32% or under complete - **Red**

<span id="page-13-0"></span>Using the ITSM CMDB Dashboard

This dashboard includes the following tabs:

- Enterprise
- Site
- My Groups' CIs
- My CIs
- Open CMDB Tickets

The intent of the ITSM CMDB Dashboard is that by taking care of your own CIs, you will provide value to the Site and Enterprise. The goal is to attain 100% completion for the Completeness Scorecard for our Enterprise and Sites. We get there by everyone using the My CI's and My Groups' CIs to complete all required and recommended fields for their associated CIs.

*Note: Updates that you make to fields for your CIs are not reflected in real-time in the CMDB Scorecard percentages. CMDB Scorecard percentages are refreshed each morning at 3am.*

The dashboard also allows you to display open tickets assigned to ITSM Configuration Management – phs or any CMDB Coordinator group.

#### <span id="page-14-0"></span>Reviewing the Completion Score for the Enterprise or Any Site

For the Enterprise and Site tabs, the upper section displays the CMDB Completion Scorecard. This section includes the overall percentage for required and recommended fields. Beneath this overall number, are specific percentages for recommended and required items.

For the Site tab, click the drop-down list to display CIs from another Site.

**≡** B ITSM CMDB Dashboard ▼ Enterprise Site My Groups' CI's My CI's Open CMDB Tickets **CMDB Health Group List Change Site** @OE=EMPTY **CMDB Group Completeness Scorecard** Completeness Last updated: 2019-12-11 3:00:07 AM Recommended 2763 / 2763 100%  $0/2763$  0% • Required **Group View - CIs Missing Required Attribute Group View - CIs Missing Recommended Attribute**  $\triangleright$ **CMDB Health Resul Result Group**  $2.5<sub>k</sub>$ No data to display **CMDB Health** of the charge of the contract of the charge of the charge of the charge of the charge of the charge of the

*Note: The @OE=EMPTY entry includes CIs for which the Owning Entity field is blank.*

Beneath this section, are sections for CIs Missing Required Attribute and CIs Missing Recommended Attribute. These sections display a graphical breakdown of CIs missing attributes, grouped by CI class.

Next, are sections for the CI trends for Missing Required Attribute and Missing Recommended Attribute. These sections include running totals for failed CIs on either a daily basis (for CIs missing required attribute) or every other day basis (for CIs missing recommended attribute).

The bottom of the tab includes a list of all CIs that are missing required or recommended attributes.

*Note: To update any CI with missing requirements, navigate down to the CI record to make any updates to CI fields. This may require several clicks.*

#### <span id="page-15-0"></span>Reviewing Your Groups' CIs

For the My Groups' CIs tab, only CIs associated with support groups for which you are a member are included. The top section includes a graphical representation of the CIs missing recommended fields, grouped by support group. The bottom of the tab includes a graphical representation of all active CIs, grouped by support group. Note each section includes a different bar for each of your support groups. Segments within any bar are color-coded for different CI classes.

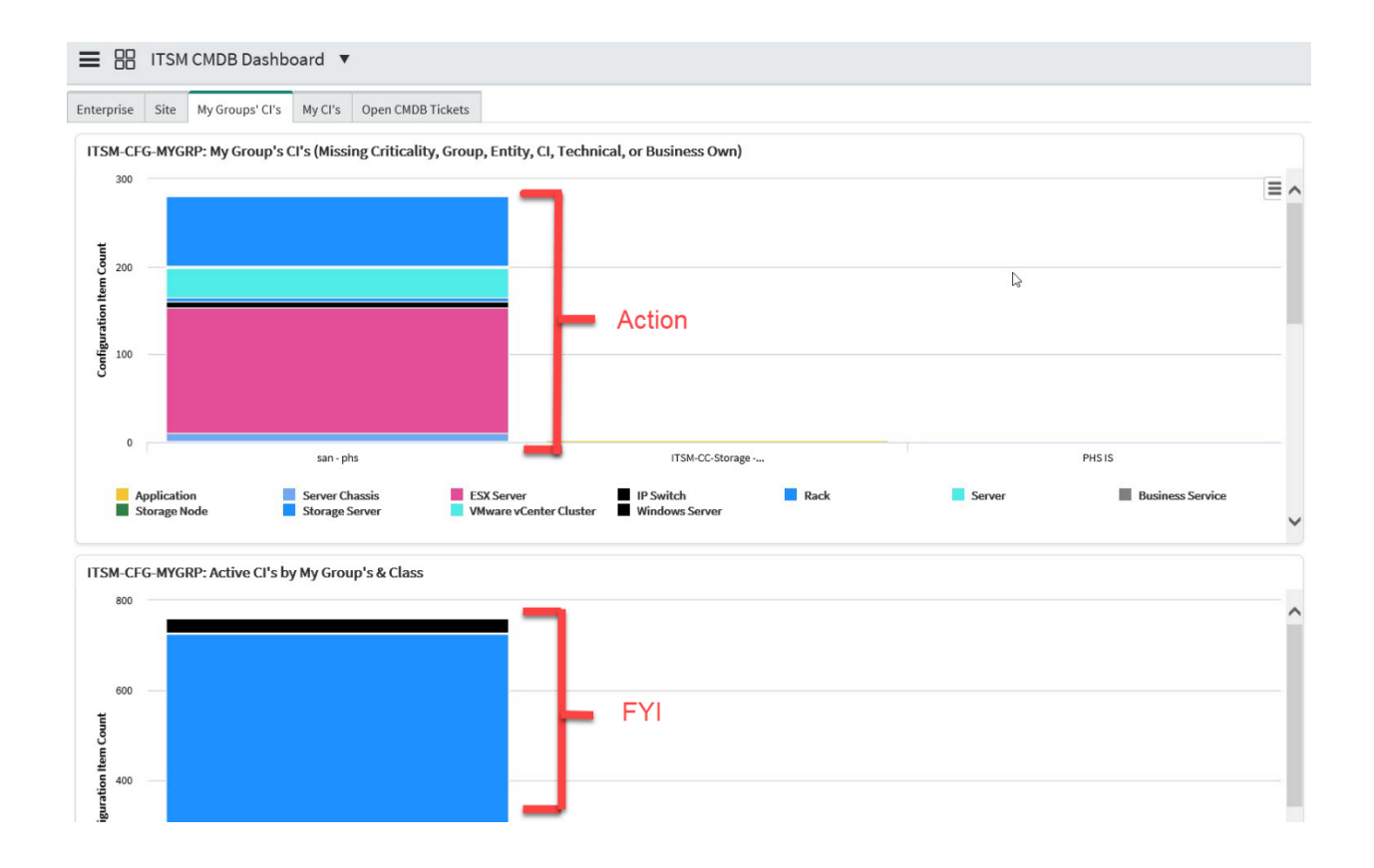

Hover over any segment of any bar in the top section to display the counts for CIs with missing recommended fields for that CI class and support group. Click to display the list of CIs that make up that count. You would typically use this list to take action to complete missing fields. See Updating [Configuration Item Attributes](#page-32-0) for additional information on updating fields using a list view.

Hover over any segment of any bar in the bottom section to display the counts for *all* CIs for that CI class and support class (not just those with missing fields).

#### <span id="page-16-0"></span>Reviewing Your CIs

For this tab, only CIs for which you are the CI owner, business owner, or technical owner are included. The top section displays an expandable list of all CIs that are missing one or more recommended fields, grouped by support class. The bottom section displays a graphical representation for all CIs for which you are the CI owner, business owner, or technical owner, grouped by CI class.

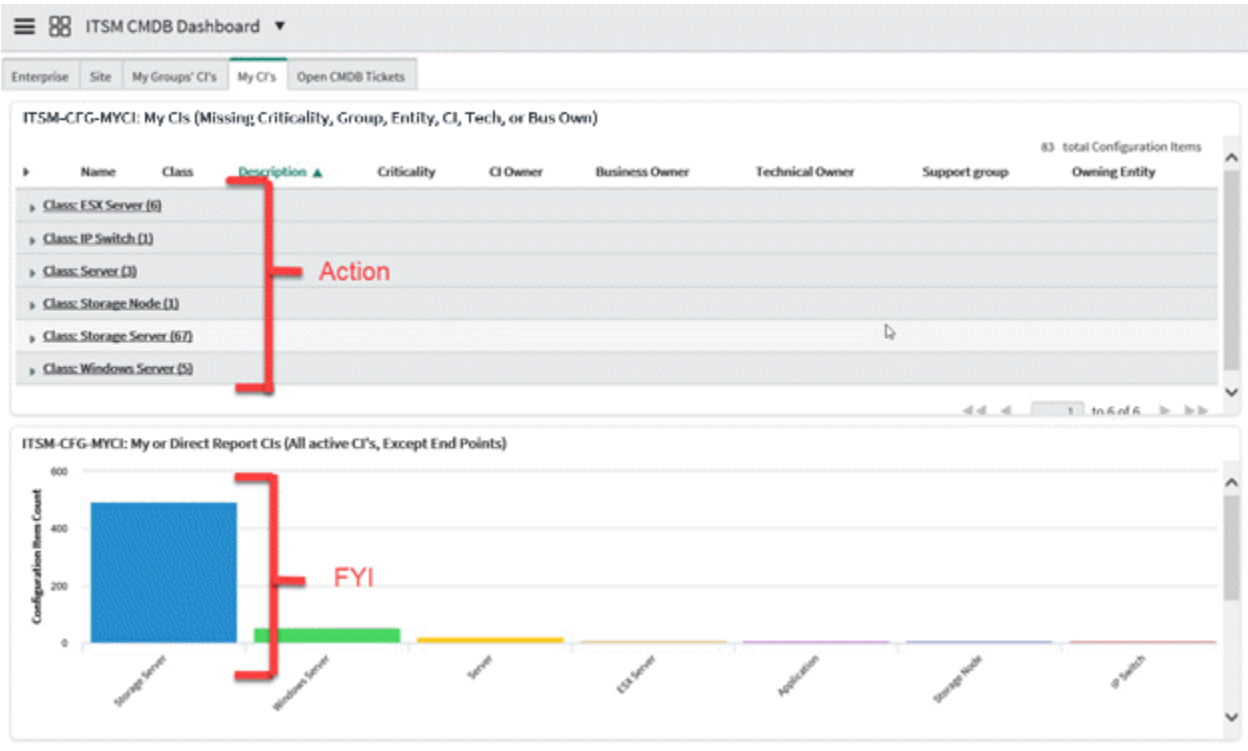

Expand any CI class in the top section to display a list view of the CIs from that class that are missing required fields. You would typically use this list to take action to complete missing fields. See Updating [Configuration Item Attributes](#page-32-0) for additional information on updating fields using a list view.

Hover over any bar in the bottom section to display the actual counts for each CI class.

#### <span id="page-17-0"></span>Managing CMDB Tickets

The Open CMDB Tickets tab displays open tickets assigned to ITSM Configuration Management – phs or any CMDB Coordinator group.

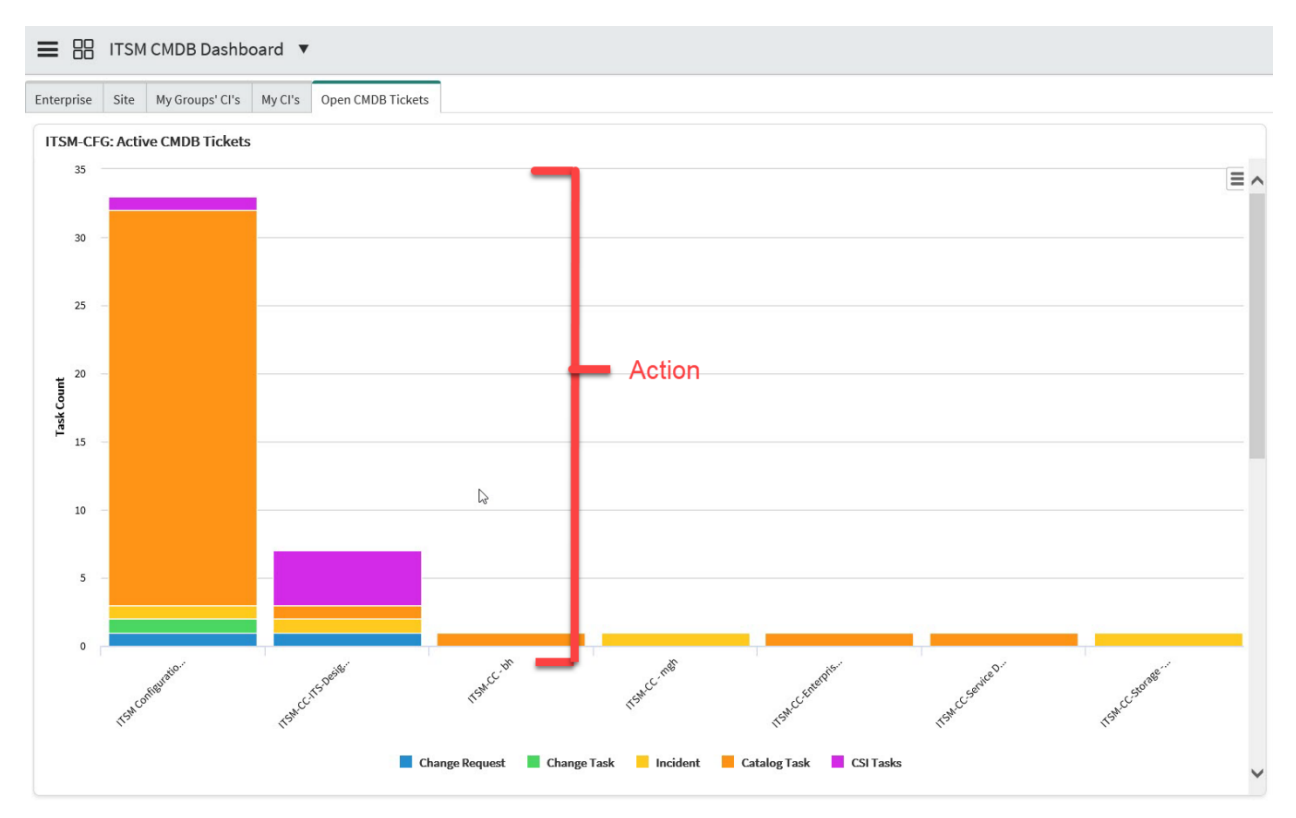

The top section displays a graphical representation of all CMDB tickets, sorted by assignment group, including Change Requests, Change Tasks, Incidents, Catalog Tasks, and CSI (Continual Service Improvement) Tasks. Beneath this section is a table of the actual counts for each CMDB Coordinator assignment group and CMDB ticket types.

Hover over any section for your team to display actual counts for each type of CMDB ticket. Click any section to display the specific tickets associated with that CMDB Coordinator assignment group and CMDB ticket type.

#### **ServiceNow Discovery**

ServiceNow automatically runs a Discovery Scan every night to add and update CIs. For an overview of ServiceNow Discovery, clic[k here.](http://healthcare.partners.org/cbt/ITSM%20Program/ServiceNow%20Discovery%20Overview.pdf)

The Discovery Scan adds new servers with a Status(Install\_Status) of "Pending Review." All CMDB coordinators should review all new servers to complete required attributes for their associated teams. The Discovery tool in ServiceNow can help you identify missing Configuration Items (CIs). This section includes information for completing both of these tasks.

**Important**: Additional requirements must be met to enable ServiceNow Discovery for Windows and Open System servers. CMDB Coordinators should work with CI owners and technical owners to ensure the following:

- For Windows Servers -Service Account SA291 must have administrator access
- For Open System Servers (Linux, Solaris, HP-UX, AIX) SX434 must be given root access (if this is not possible, a pseudo configuration must be set up per ServiceNow's specifications). Contact Andrew McCabe for additional information.

*Note: There are a limited number of CI types that are not identified or updated using the Discovery tool. For these CI, you may need to use the CI import template. For additional information, see [Using the](#page-57-0)  [Configuration Item Import Template](#page-57-0) for details.*

#### ITSM CMDB Coordinators Role and Responsibilities

#### <span id="page-19-0"></span>Review "Pending Review" Servers

The ServiceNow Discovery process assigns a value of "Pending Review" to the Status(Install-status) field for the all newly discovered servers.

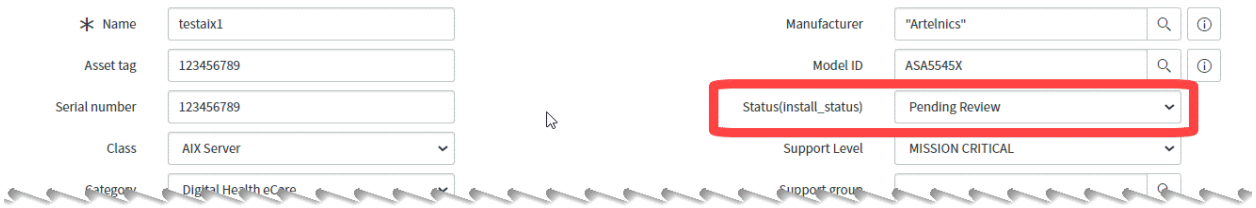

These servers are missing required attributes such as owners, owning entity, and relationships. This status provides a focus for you to identify servers for various reasons such as gap in provisioning the server through the appropriate processes. Also, servers with this status are not included in our Completeness metric until the proper ownership is identified. It's our best practice to review biweekly.

The CMDB Manager will follow-up on servers remaining in a Pending Review state for an extended period of time, and will coordinate based on identifiable naming patterns. Servers remaining in this state for more than 6 months will be retired.

1. Go to the Pending Review menu item under CMDB > Server to review servers for your team.

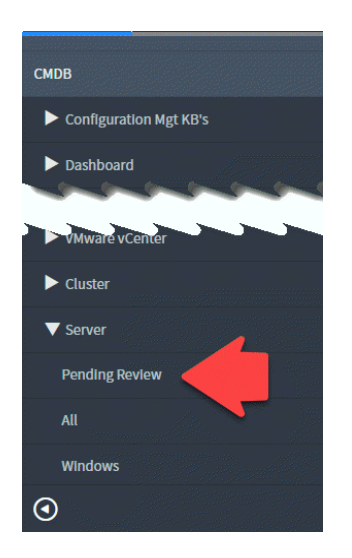

2. Review the list of servers to identify those associated with your team.

*Note: Information such as name, IP address, and location (if populated) might be useful in identifying these servers.*

- 3. Complete all fields, including Status(Install\_Status), Support Group, Owning Entity, CI Owner, Business Owner, Technical Owner, and Location.
- 4. Click the Related CI's tab and map relationships, as needed.

#### <span id="page-20-0"></span>Discover CIs by IP Address

You can initiate a scan in ServiceNow for any of the following types of CIs for which you know the IP address:

- Windows Server
- Unix Server (AIX, HPUX)
- Linux Server
- Network Switch
- Network Router
- NetScaler
- Wireless Access Point

Do so as follows:

1. Using the Service Catalog module in the Application Navigator, select **CMDB Requests**.

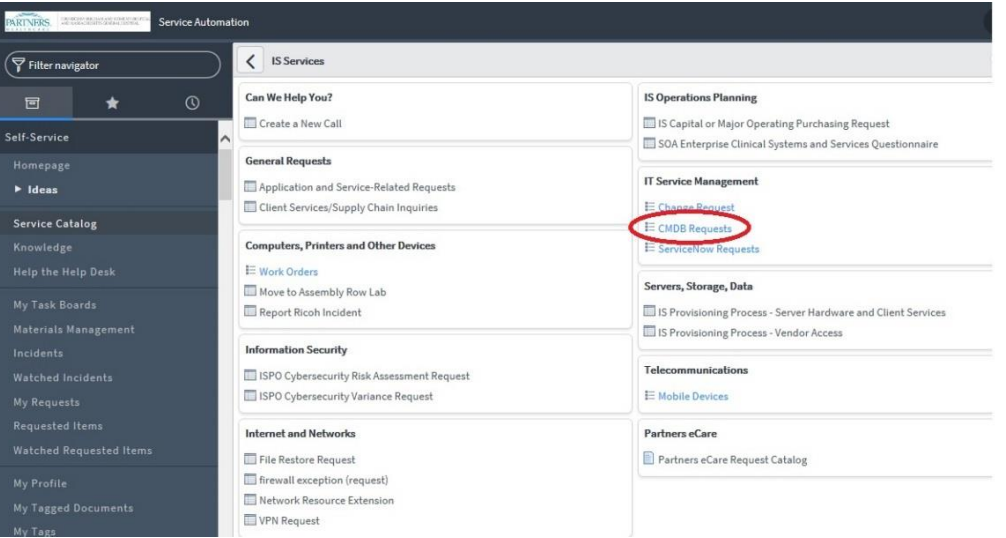

2. Click **Request a Discovery Scan by IP Address**.

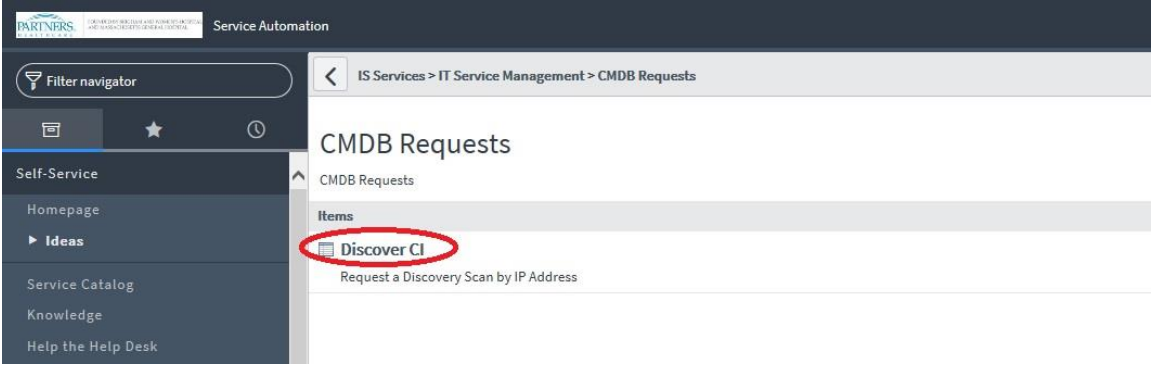

3. If the CI is in the ICC Lab or part of the ERIS Infrastructure, use the drop-list at the Discovery Type to select the appropriate selection.

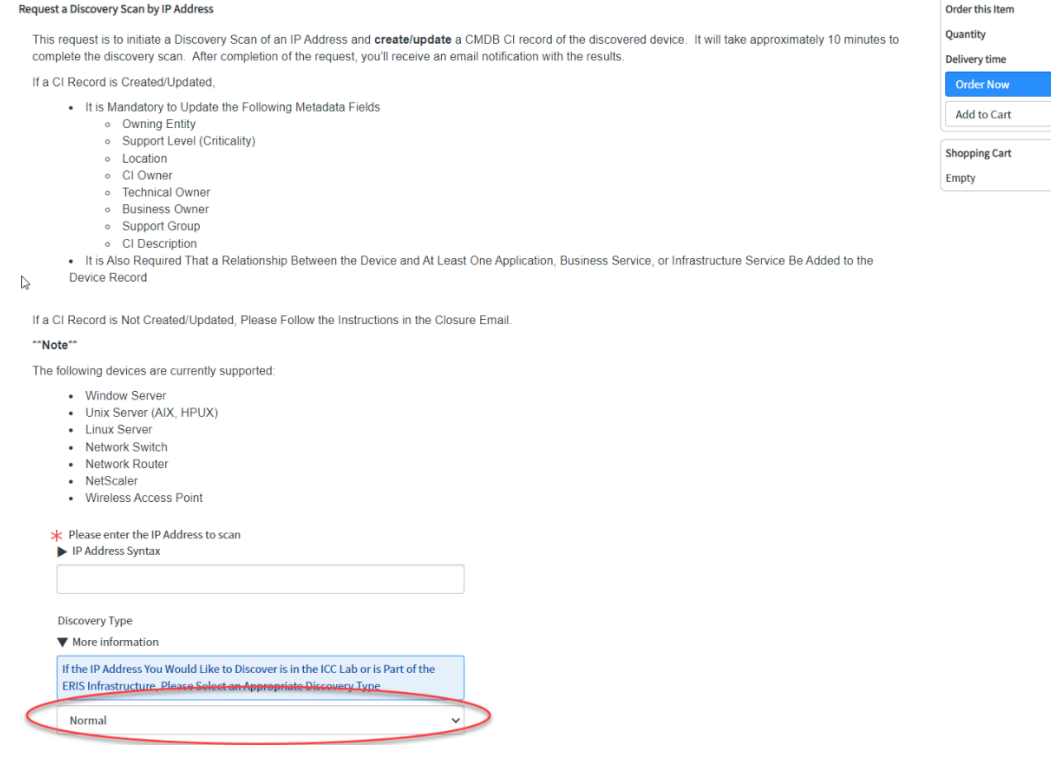

 $\begin{array}{|c|c|} \hline & & \searrow \\ \hline & & 1 \text{ Day} \\ & & & \\ \hline & & & \\ & & & \\ \hline & & & \\ & & & \\ \hline & & & \\ & & & \\ \hline \end{array}$ 

4. Type the IP address of the device and click **Order Now**.

#### Request a Discovery Scan by IP Address

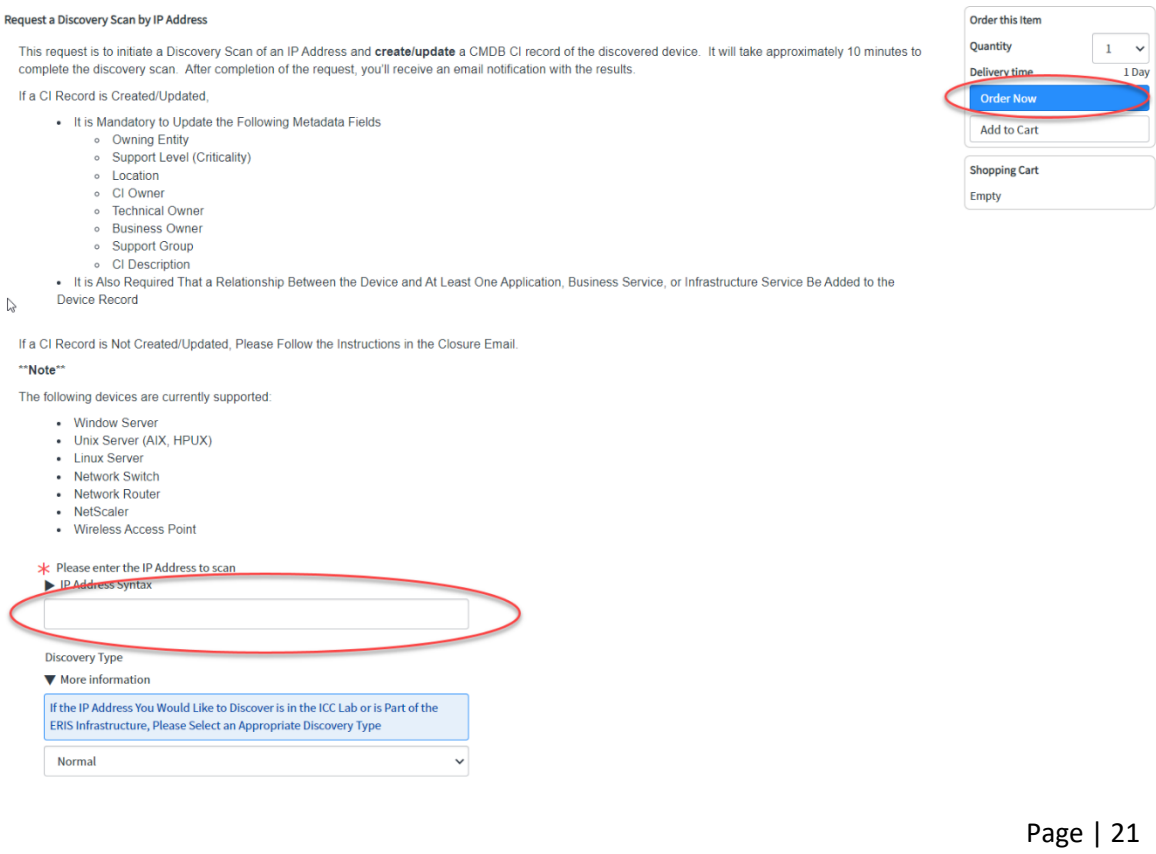

5. Click **Submit Order** at the verification screen to complete your request.

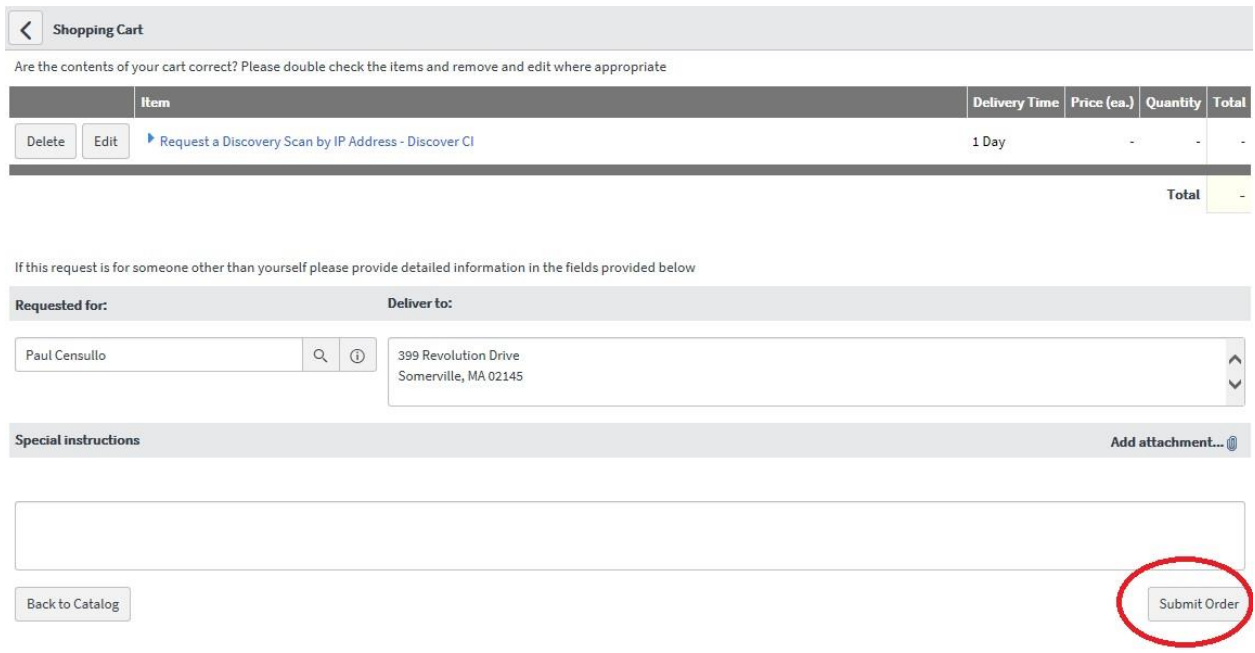

6. ServiceNow displays the RITM number of your request, allowing you to track your request.

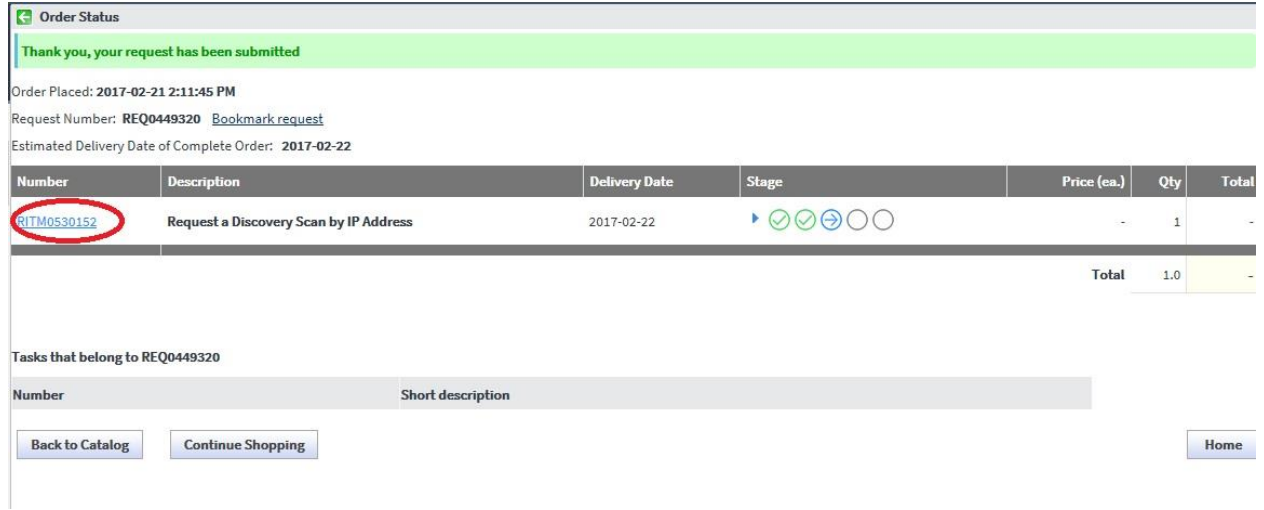

*Note: You can also track the status of your request by selecting Requested Items under Self Service in the ServiceNow navigation bar.*

7. After approximately 10 minutes, ServiceNow sends an email indicating if the CI record has been created. The closure notes within the message indicate whether or not the scan successfully created the CI record, as follows:

• If successful:

#### **Closure Notes:**

CI record was added/updated successfully. Discovery Scan for IP Address 10.224.130.1 created/updated CMDB CI "ocores103"

• If unsuccessful:

**Closure Notes:** No CMDB CI created/updated - 10.224.130.1

- 8. If successful, review the following fields within the CI record, updating them as needed:
	- Owning Entity
	- Support Level (Criticality)
	- Location
	- CI Owner
	- Technical Owner
	- Business Owner
	- Support Group
	- CI Description
- 9. Complete any required relationship mapping between this CI and any Business Application, Application Service, or Technical Service CI.
- 10. If unsuccessful, complete the following troubleshooting steps:
	- Check to be sure that the IP address you have for the CI is correct.
	- Check to be sure that the device is powered on.
	- If the CI is a server, be sure that the associated account has the proper privileges.
		- o For Windows servers, account SA291 must have local admin rights.
		- o For Unix and Linux servers, account SX434 must have ssh (secure shell) privileges.
	- If the CI is a network router and switch, check for SNMP Community string accuracy.
	- After completing the following steps, repeat the discovery scan as previously described. If the scan is still not successful, submit a new service request in ServiceNow as described in the following section.

#### <span id="page-25-0"></span>Submitting a Request for Failed Discovery by IP Address

The following steps should be used to submit a ServiceNow request for assistance when a discovery by CI has failed only after completing all troubleshooting steps as previously described.

Before proceeding, be sure that you know the RITM number and Discovery Log Entry number, both indicated in the details of your failed request in ServiceNow:

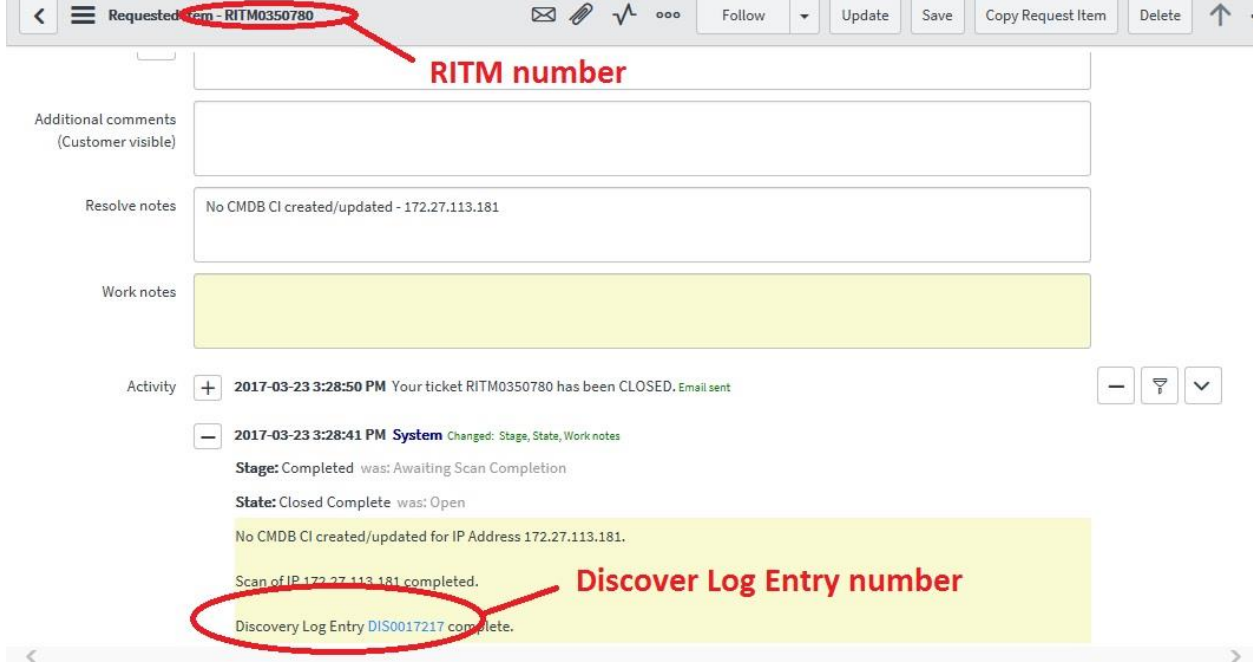

- 1. Select the **Service Catalog** option under Self Service in the ServiceNow navigation bar.
- 2. Under General Requests, select **Application and Service Related Requests**.

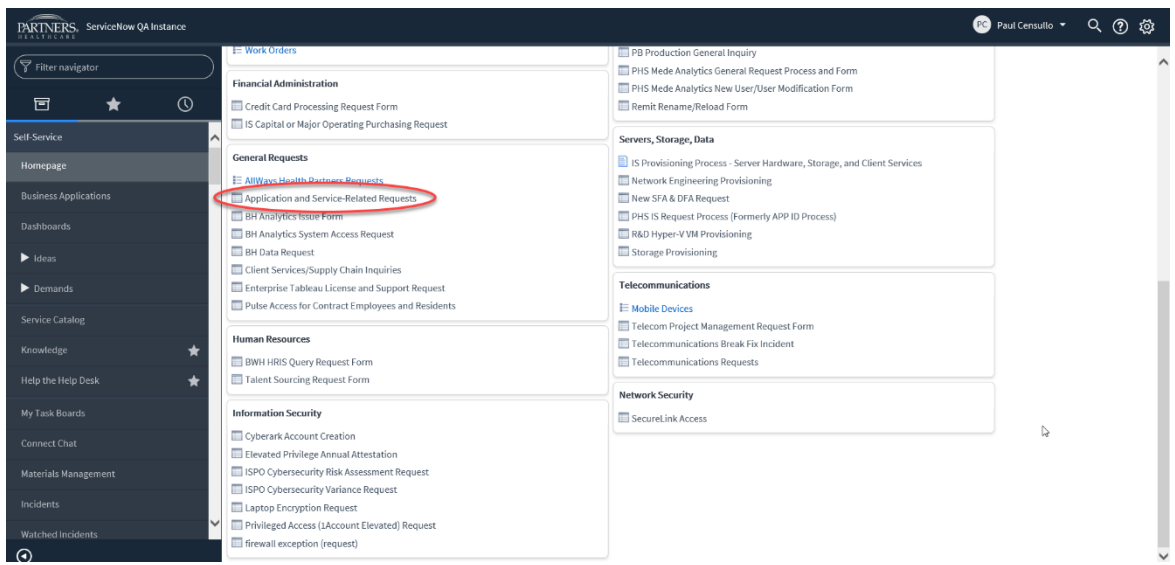

- 3. Complete the displayed request form as follows:
	- Configuration Item ServiceNow
	- Location Enter the location where you sit
	- Category Other
	- Subcategory Leave blank
	- Assignment Group ITSM Configuration Management phs
	- Description Unable to discover "IP Address." Discovery Request Item # RITMxxxxxx. Discovery Log # - DISxxxxxxx.
- 4. Click **Order Now**.

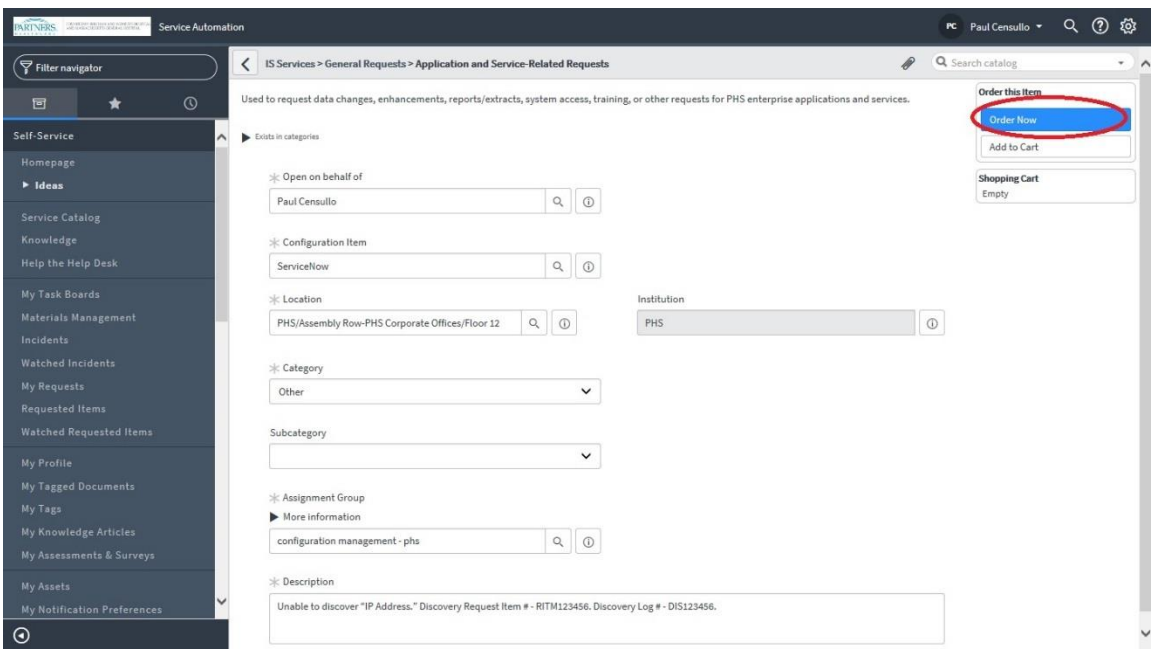

5. ServiceNow displays a verification message. Click **Submit Order**.

### <span id="page-27-0"></span>How to Check the History of a CI

1. To view the history of any CI, right-click the heading within the CI record and click **History** > **Calendar**.

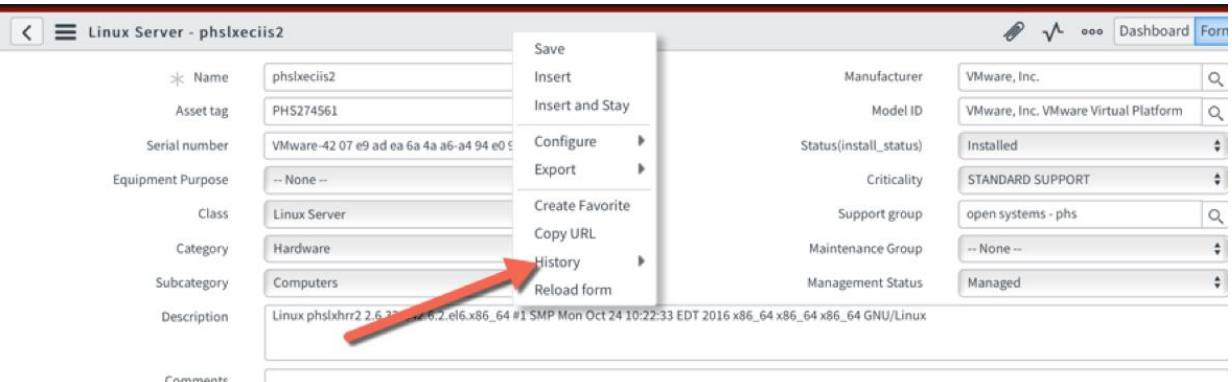

2. ServiceNow displays a list of dates and times of updates to this CI. Click any item to expand it to display additional information about any entry.

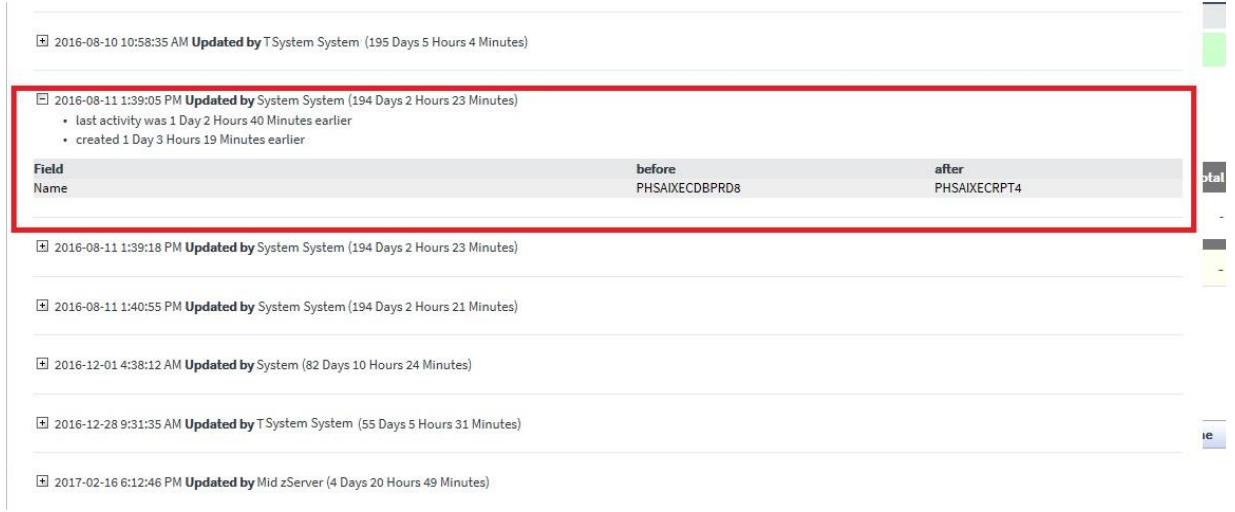

3. ServiceNow displays before and after values for the change.

#### **ServiceNow List View**

#### <span id="page-28-0"></span>Reviewing and Updating Your CIs

CMDB Coordinators will work with CI owners on their teams to verify attributes for their Configuration Items. This should be done on a regular basis to assure the integrity of the CMDB. ServiceNow includes a CMDB which provides high level views of the Completeness, Compliance, and Correctness of CI information.

Steps include the following:

- Filtering the List View to CIs for You or Your Team This involves using the filter options in ServiceNow to limit the CIs to only those for you, your team, or only specific CIs. See also [Reviewing Your Groups' CI](#page-15-0) an[d Reviewing Your CIs](#page-16-0) for additional ways to filter your list view.
- [Updating Configuration Item Attributes](#page-32-0) This involves updating the previously noted attributes using the list view.
- [Maintaining Relationships](#page-35-0) This involves accessing the detail view for CIs to update the relationship between application services and servers, servers and application services, and application services and SQL databases.

#### <span id="page-29-0"></span>Filtering Configuration Items (CIs) for You or Your Team

This section provides information on how to filter your list view of servers, application services, and SQL databases in ServiceNow. You can filter the list to include only CIs belonging to you or your team or only those with a specific name or other attribute. Doing so allows you to focus on only those CIs that are within the scope of your responsibilities.

- 1. Using the CMDB module in the Application Navigator, select the CI type to be associated with this list view. Doing so displays a list of all associated CIs.
	- For servers, click **All** under the **Servers** heading.
	- For SQL databases, click **Microsoft SQL** under the **Database** heading.

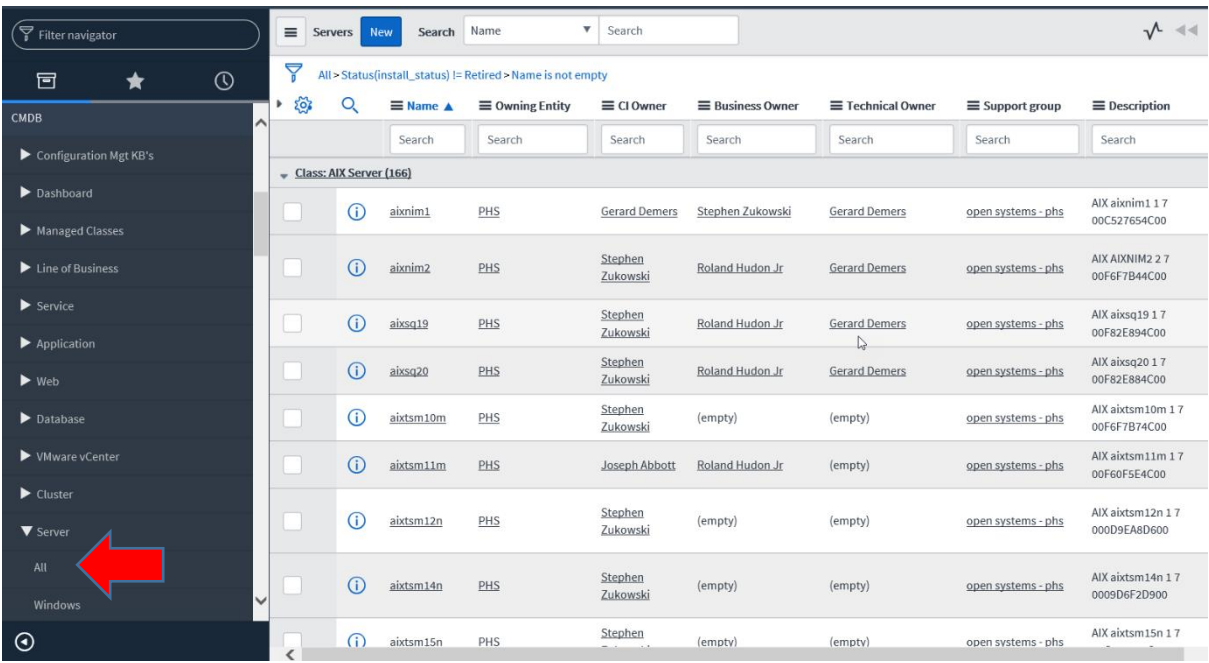

2. From the list view, click the Filter icon to display the Condition Builder.

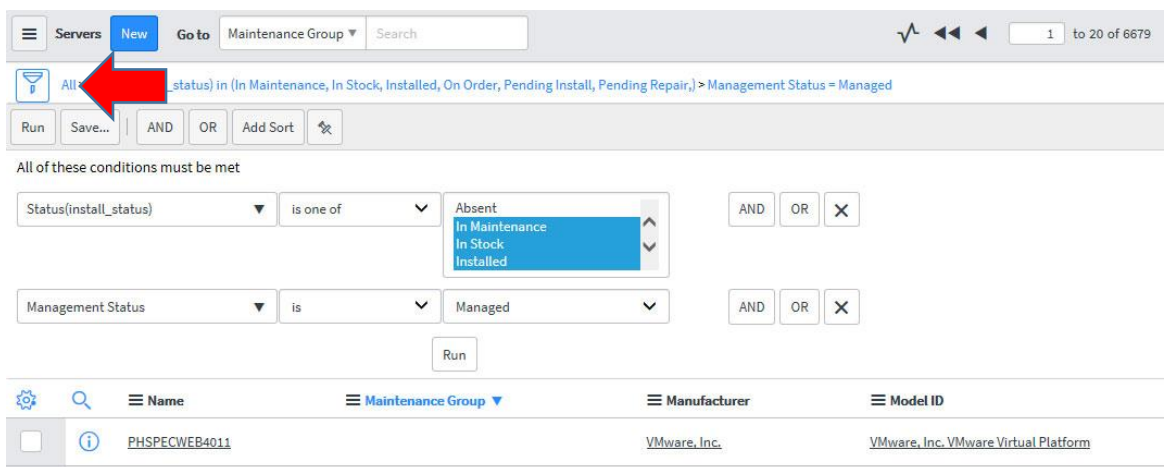

3. Click the **AND** button to add a new condition to your view.

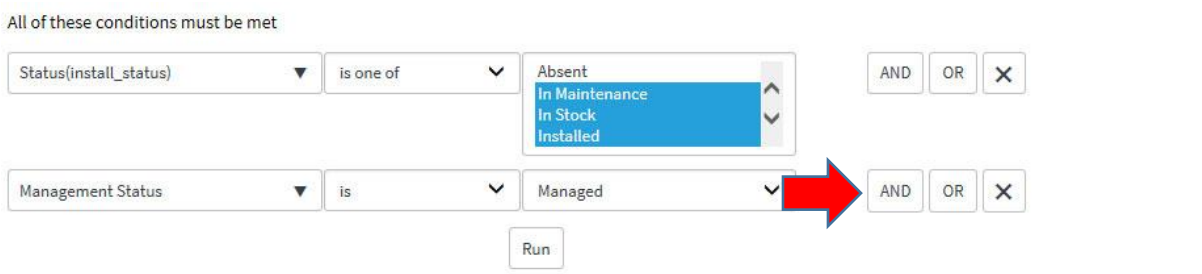

- 4. Do one of the following:
	- To filter the list view to one or more CI Owners, go to step a.
	- To filter the list view to one or more Support Groups, go to step b.
	- To filter the list view to a list of CI names, go to step c.
	- a. Filter the list view by CI Owners as follows:
		- 1) Use the drop-down list to select **CI Owner** and then type the name of a team member for which you are the CMDB Coordinator.

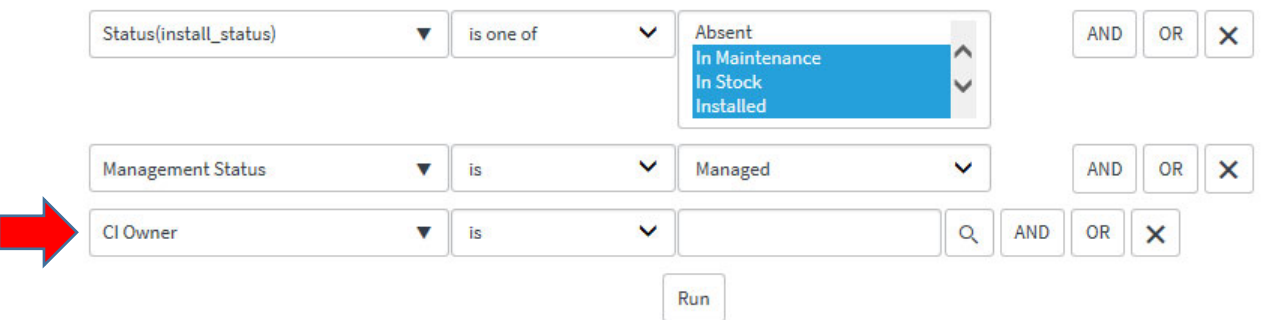

2) Repeat the previous step for each member of your team.

- 3) Click **Run** to display the filtered report. Note that you must filter your list each time you view the list view for CIs.
- b. Filter the list view by Support Groups as follows:
	- 1) Use the drop-down list to select **Support Group** and then type the name of the Support Group for which you are the CMDB Coordinator.

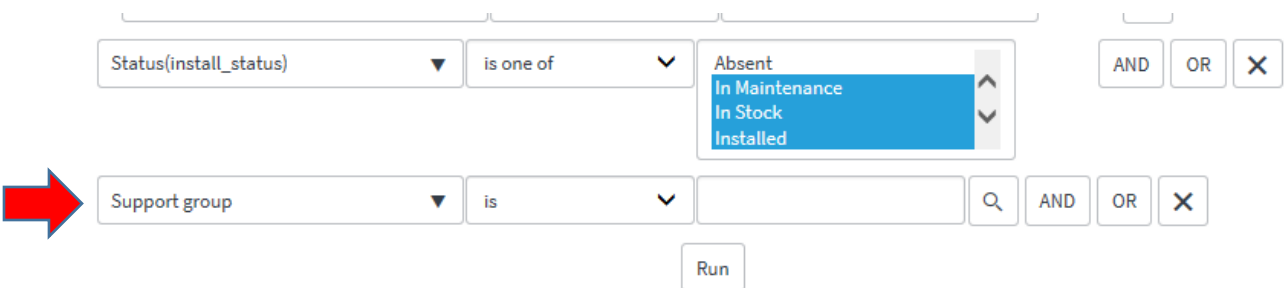

- 2) If applicable, repeat the previous step other Support Groups you are responsible for.
- 3) Click **Run** to display the filtered report. Note that you must filter your list each time you view the list view for CIs.
- c. Filter the list view by specific CI Names as follows:
	- 1) Use the drop-down list to select **Name** and **is one of**.

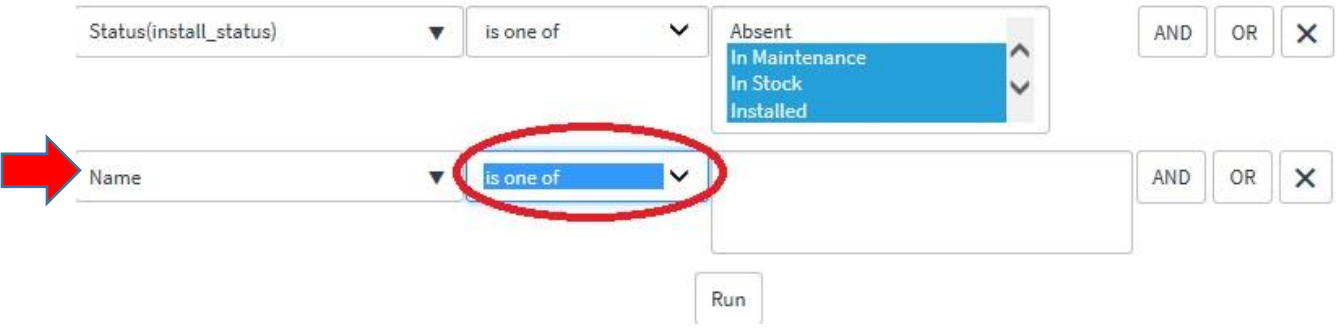

- 2) Type or copy-and-paste the name or names that you wish to include in your filter. Note that if you have a list of CIs in a spreadsheet, you can copy-and-paste the list of names directly from that spreadsheet into this field.
- 3) Click **Run** to display the filtered report. Note that you must filter your list each time you view the list view for CIs.

#### <span id="page-32-0"></span>Updating Configuration Item Attributes

1. **Review** the previously created list view, looking for fields that are either missing or inaccurate.

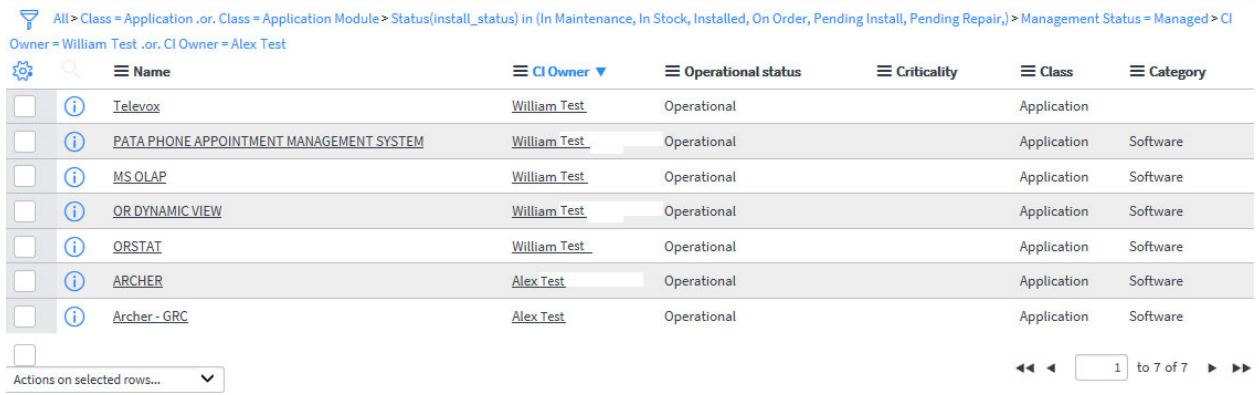

2. To **update a single attribute**, click into the associated field to display either a drop-down list of text field, and complete your update.

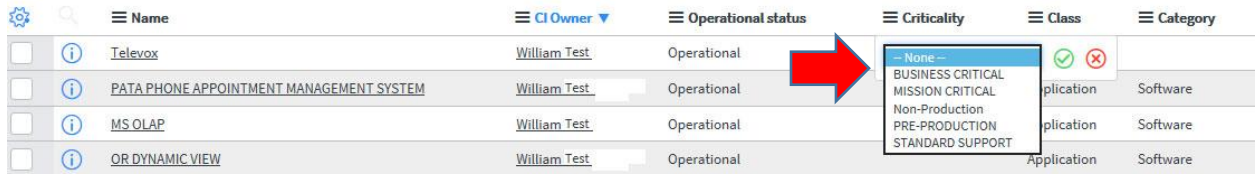

3. To **update multiple attributes** at once from the same column with the same value, hold down the SHIFT key while dragging the range of rows before making your updates. ServiceNow indicates the number of rows that will be updated. Use the drop-down list or type into the text field to complete your update.

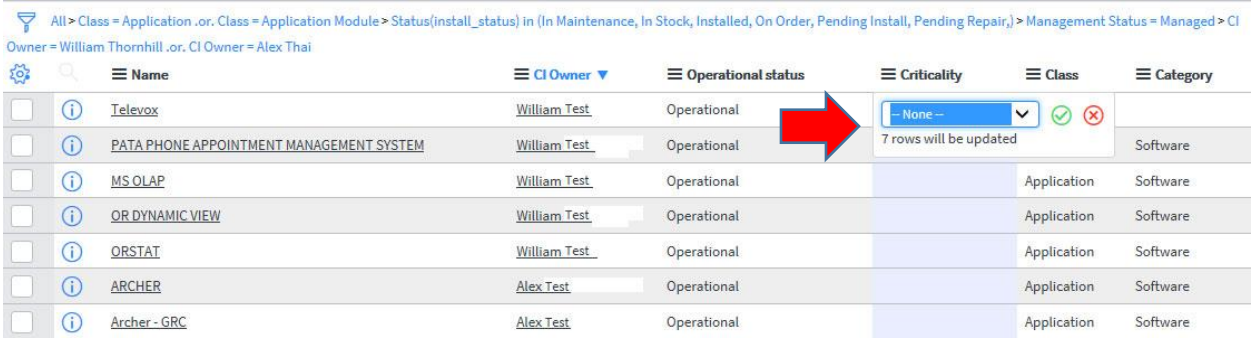

#### **Configuration Item (CI) Field Descriptions**

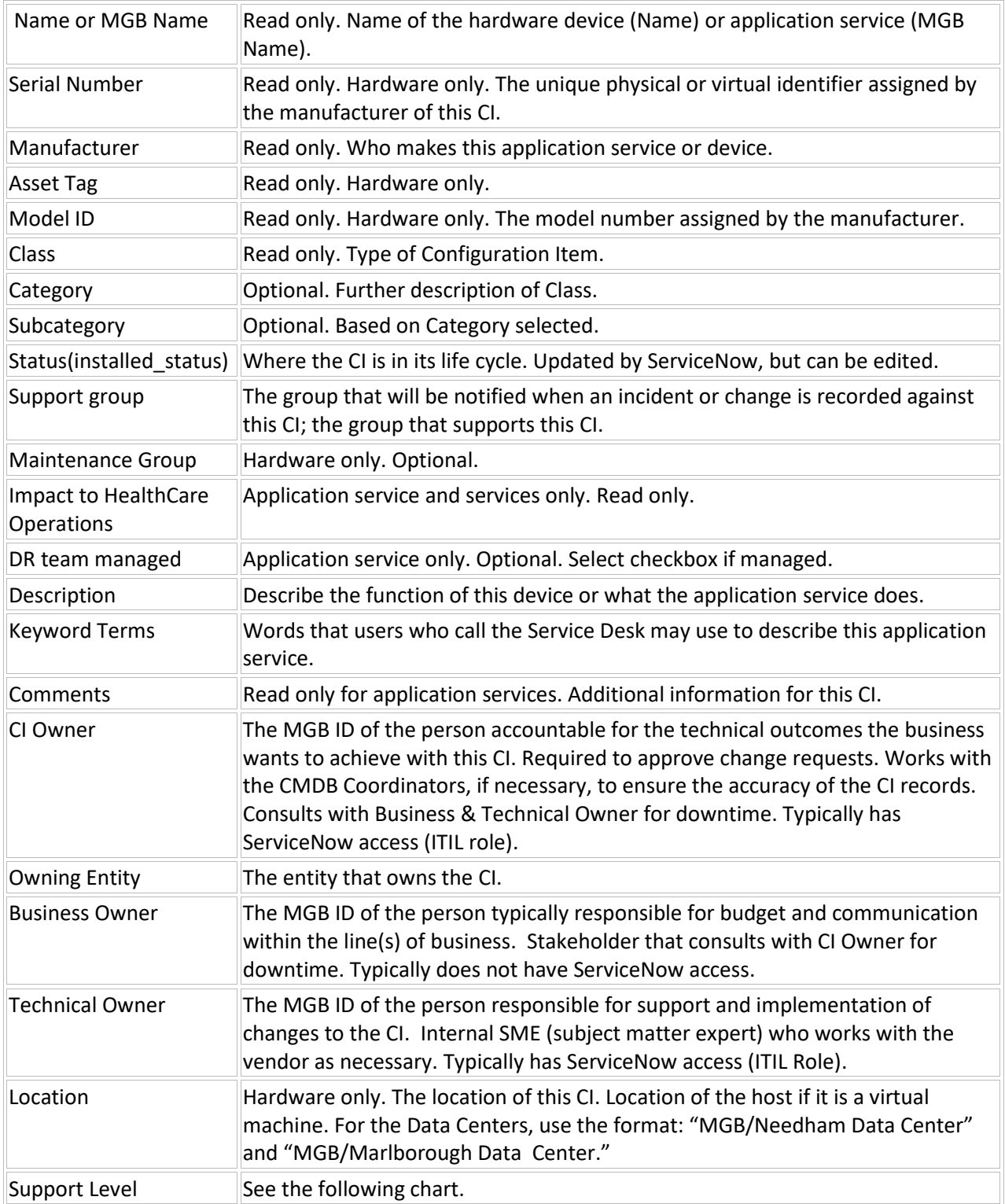

#### ITSM CMDB Coordinators Role and Responsibilities

#### **Support Level Guidelines**

<span id="page-35-0"></span>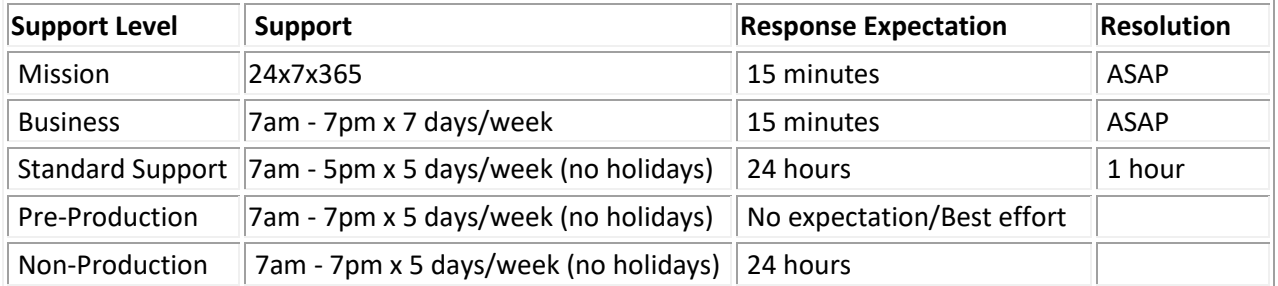

#### <span id="page-36-0"></span>Maintaining Relationships

The relationship between CIs (such as between application services and servers) is accessed via the CI detail view. This relationship is noted in the CI record, as shown in the following graphic.

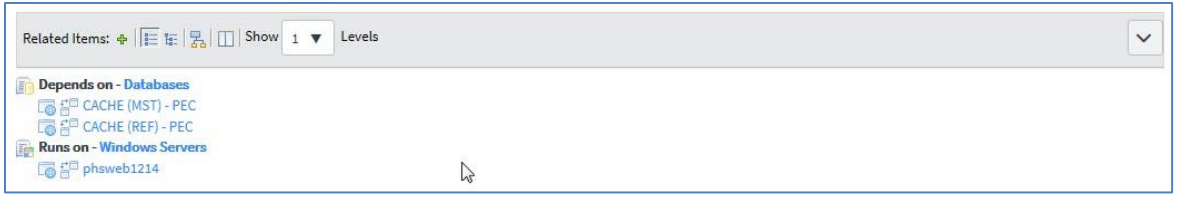

Mapping of relationships allows ServiceNow to auto-populate the Impacted CIs tab for all CIs associated in the Affected CIs tab. This, in turn, allows us to better understand the impact of a change, incident, or problem, as it relates to application services, hardware, or services.

Note that relationships are viewed from the customer's perspective, where the line of business (MGH, BWH, and so on) is considered the highest-level parent. As such, the application service CI is considered the parent CI to servers, databases, and infrastructure services. Relationships are usually maintained at the parent CI. For network gear-to-network gear, each CI can serve as both a parent and child.

*Note: Depending on the hierarchy, any CI can be viewed as both a parent and child. For example, although an application service is a child to the parent line of business, it is a parent CI to an associated server.*

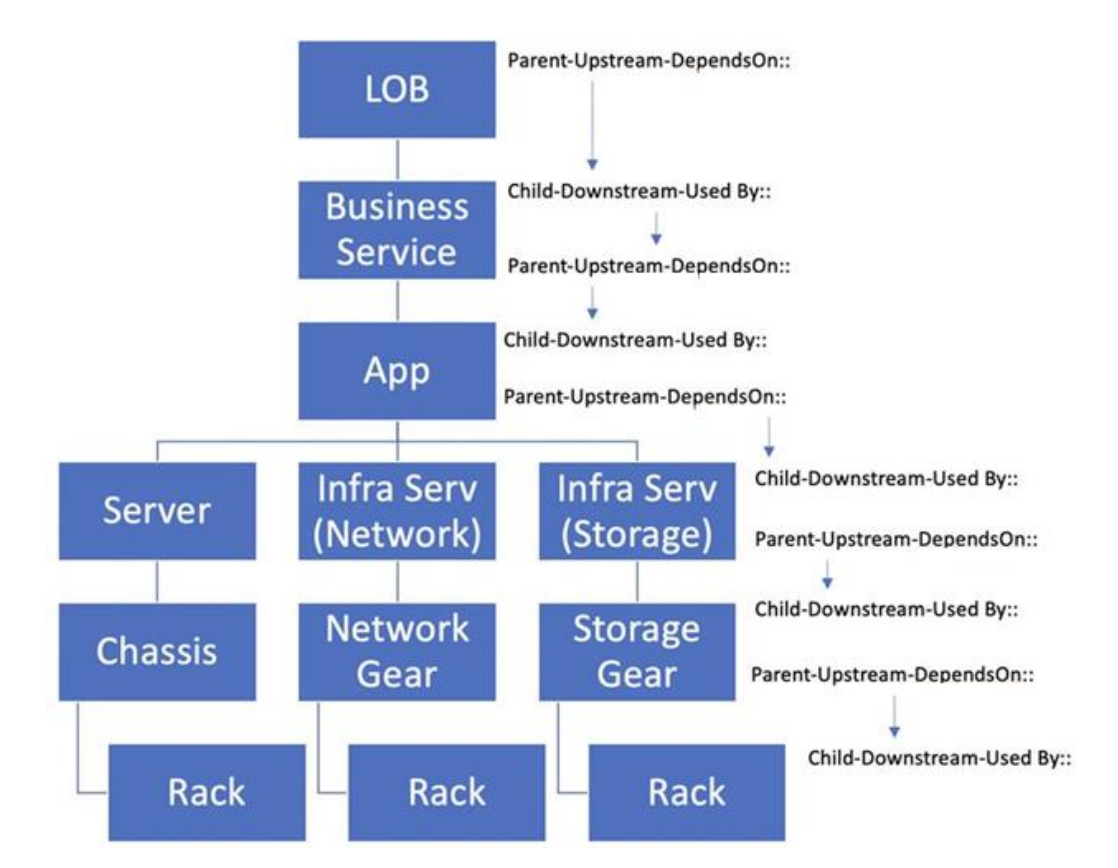

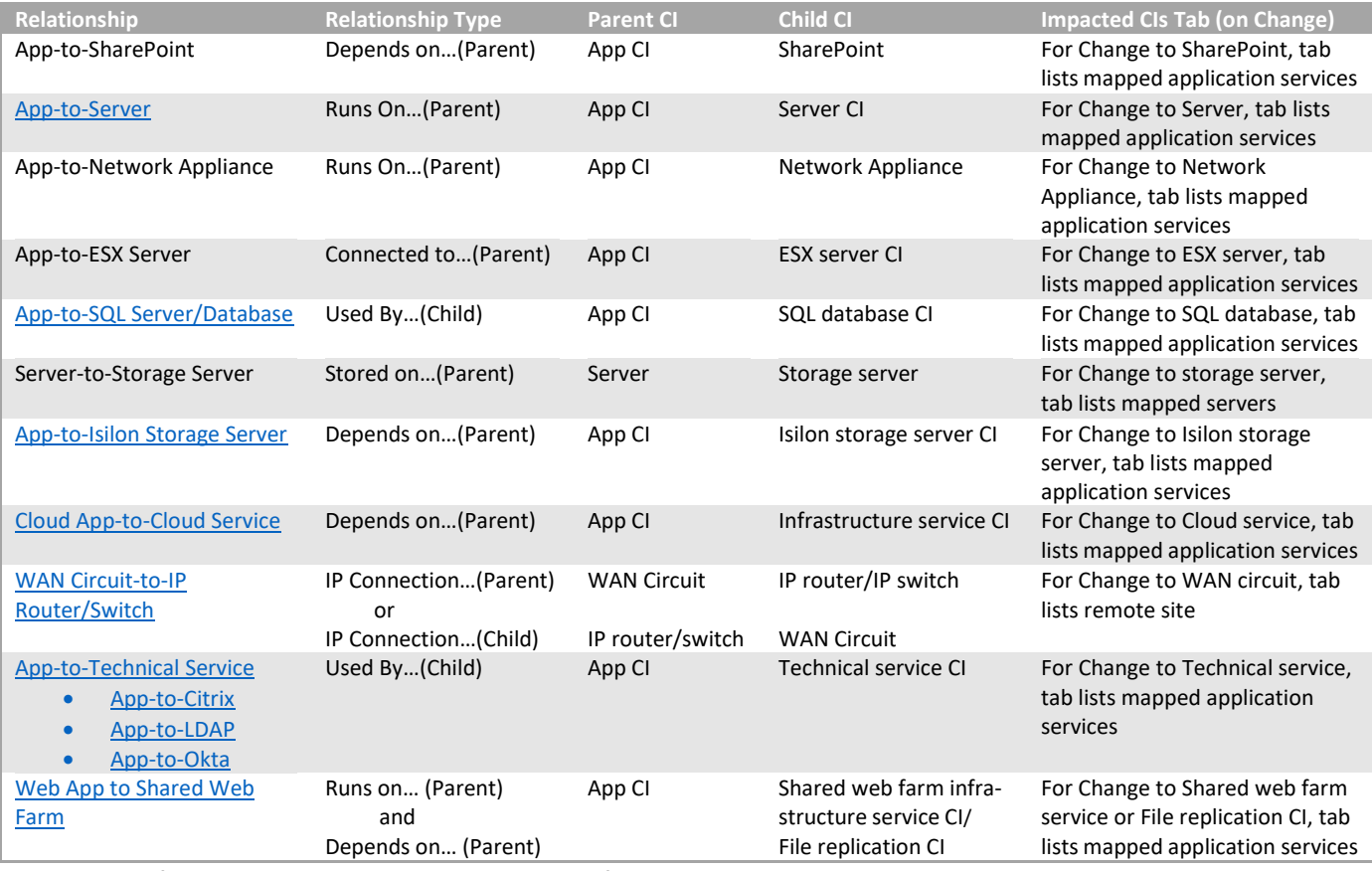

Relationships should be mapped using the following types of relationships:

<span id="page-37-1"></span>*Note: For information on customizing your view of CI relationships, se[e KB0032972.](https://partnershealthcare.service-now.com/nav_to.do?uri=phsess/knowledge.do?sysparm_document_key=kb_knowledge,1ad1b239db544f80149af5961d961997)*

#### <span id="page-37-0"></span>*Adding app-server relationships*

Add a relationship using the following steps. These steps describe how to map a server to an application service. App-server relationships are always added at the application service CI (parent).

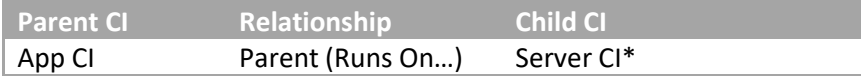

*\*Note that this is the only relationship currently enabled on the Impacted CIs tab in ServiceNow.*

- 1. Locate the application service CI in the previously created list view, and click the name to display the record.
- 2. Click the Related CI's tab and the  $\boxed{+}$  on the right.

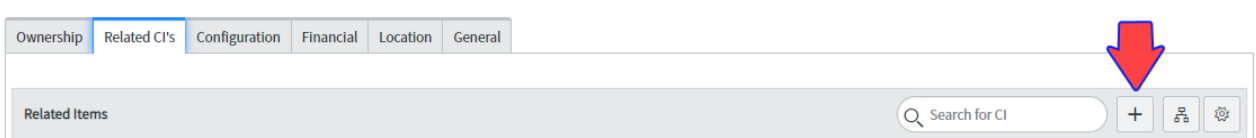

3. In the Suggested relationship types section, click **Runs On…**

#### ITSM CMDB Coordinators Role and Responsibilities

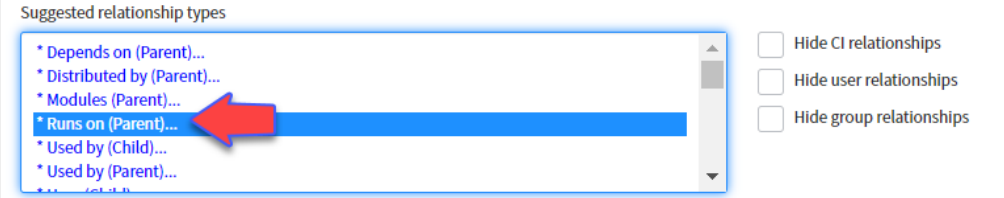

4. Click the magnifying glass under Configuration Items and type the name of the server in the search box.

*Note: The Class must be Server. You must set the class before typing the name of the CI.*

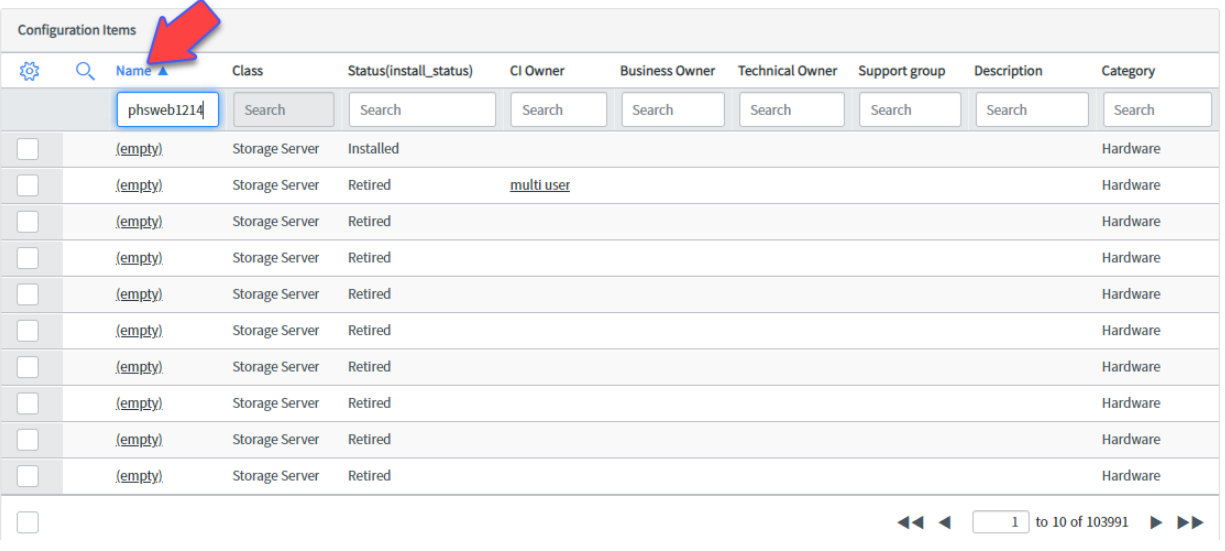

5. Once you find the server, click to select the check box and then click the  $\vert + \vert$ . Repeat for multiple servers.

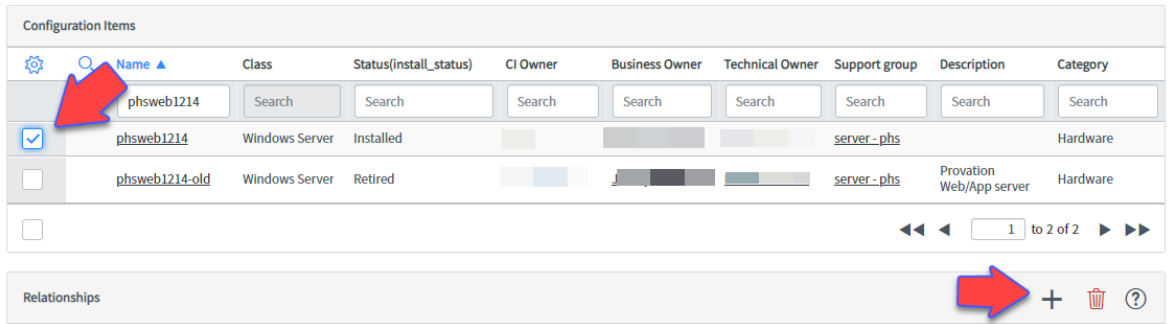

*Note: Existing relationships are shown at the bottom of the screen.*

6. Click **Save** at the bottom of the screen.

#### <span id="page-39-0"></span>*Adding app-SQL server/database relationships*

Mapping for these relationships varies based on whether you are working with a **standalone**  Windows/SQL server or a **shared** Windows/SQL server.

- For **standalone** Windows/SQL server, complete the app-server mapping a[s previously described.](#page-37-0)
- For **shared** Windows/SQL server, complete the app-server mappin[g as previously described,](#page-37-0) then complete the following steps to map to instance of the SQL database as follows. Note that you complete this mapping from the Child CI (the SQL database) in order to ensure that you are mapping from the correct database instance.

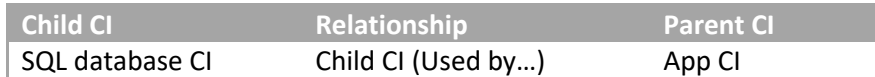

1. Use the application navigator to view the Microsoft SQL CIs.

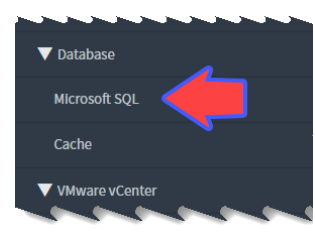

2. Use the drop-down list to change the search from Name to Database Instance.

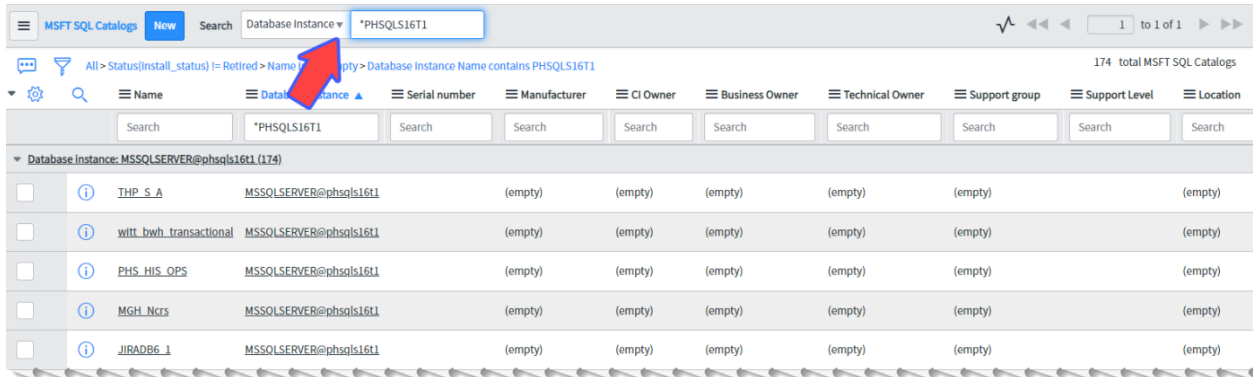

3. Use the field to search for the database instance. Use the format \*<server name> to narrow your search.

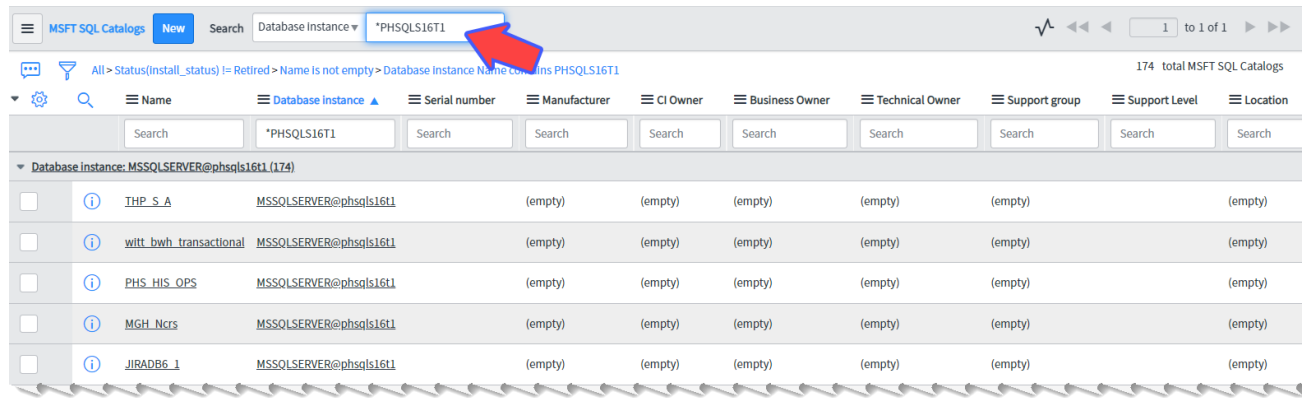

4. Click to select the Name. Note that the instance that you select must have a status of Installed.

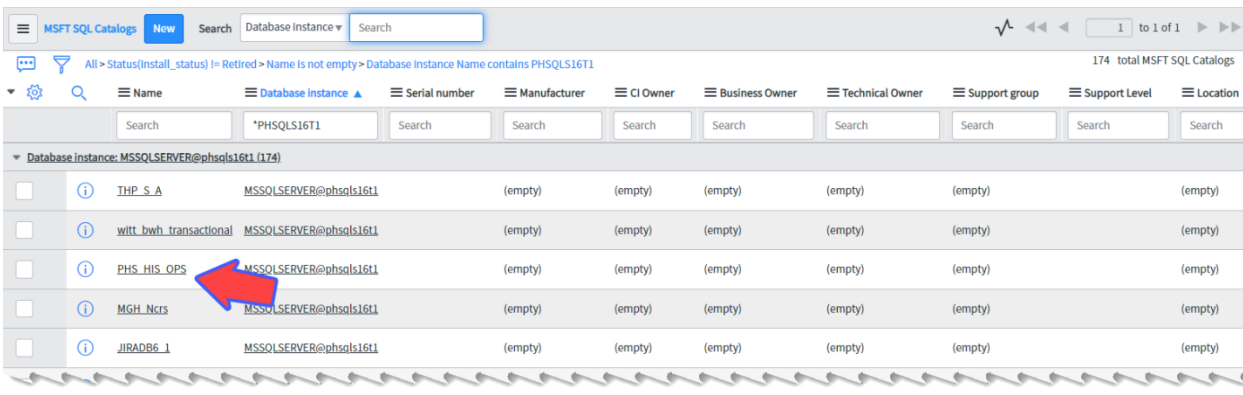

5. Click the Related CI's tab and the  $\boxed{+}$  on the right.

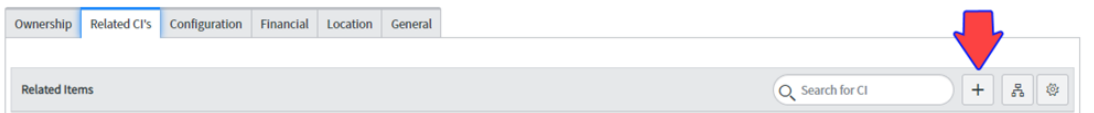

6. In the Suggested relationship types section, click the upper **Used by (Child)…**

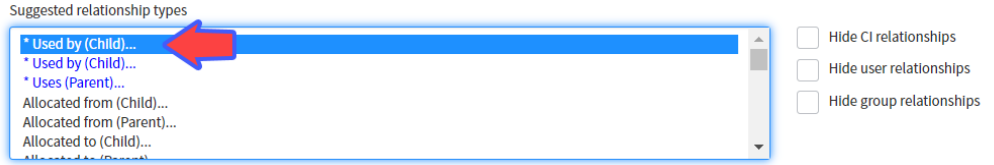

7. Click the magnifying glass under Configuration Items and type the name of the application service CI in the search box. Use the format \*<application service name> to narrow your search.

*Note: The Class must be Application. You must set the class and click Run Filter before typing the name.*

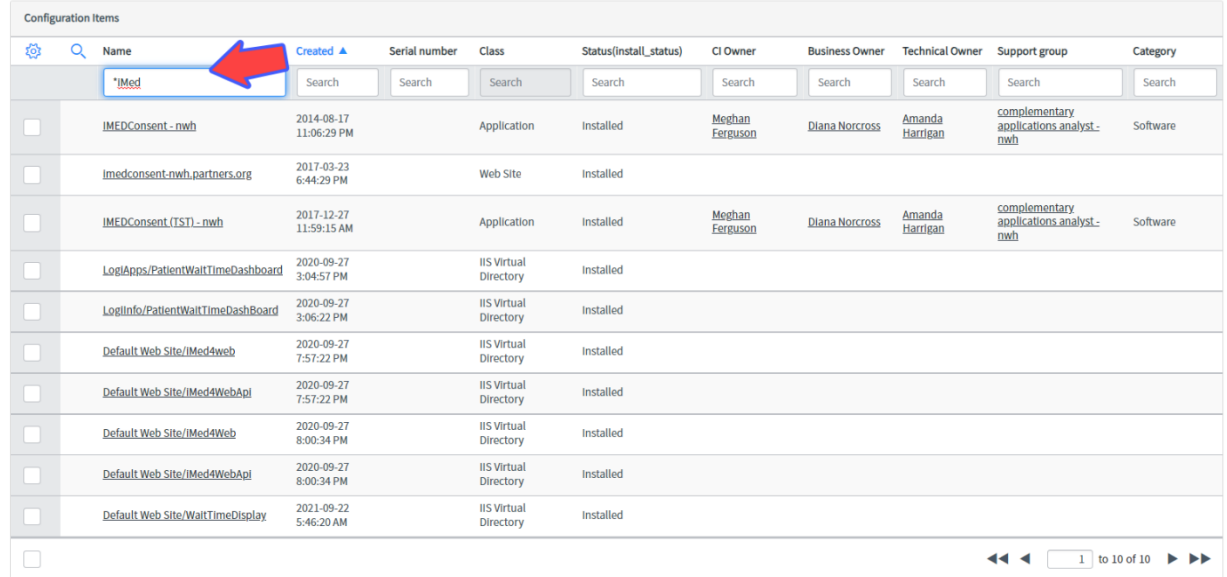

8. Once you find the application service, click to select the check box and then click the  $\left|+\right|$ .

*Note: Existing relationships are shown at the bottom of the screen.*

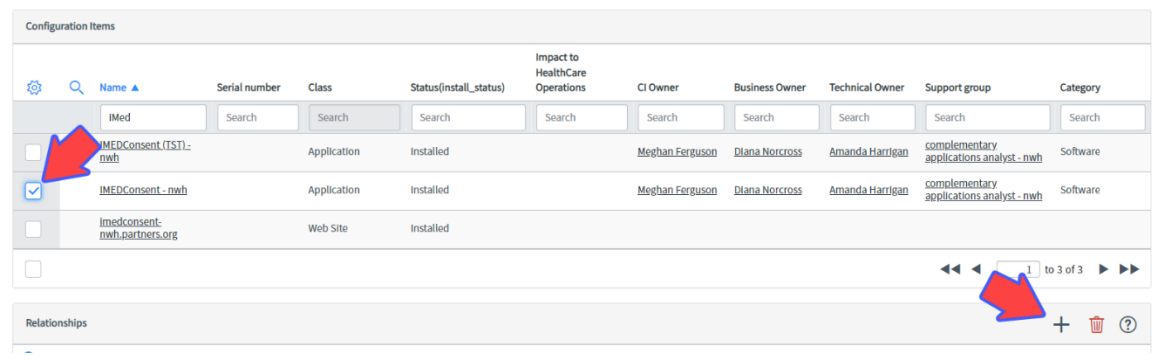

9. Click **Save** at the bottom of the screen.

#### <span id="page-42-0"></span>*Adding app-Isilon storage server relationships*

Add a relationship using the following steps. App-Isilon storage server relationships are always added at the application service CI (parent).

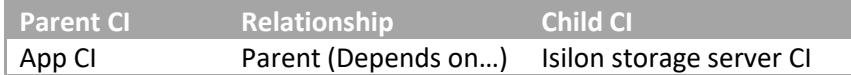

- 1. Locate the application service CI and click the name to display the record.
- 2. Click the Related CI's tab and the  $\pm$  on the right.

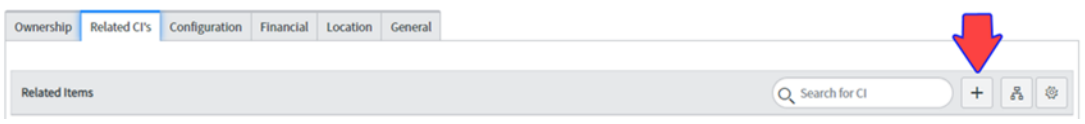

3. In the Suggested relationship types section, click **Depends on…**

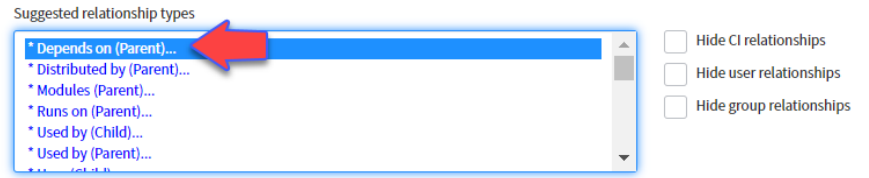

4. Click the magnifying glass under Configuration Items and type the name of the storage server in the search box. For Digital Health eCare apps, use "phspecisilon." For all other apps, use "phsisilon2."

*Note: The Class must be Storage Server. You must set the class and click Run Filter before typing the Isilon storage server CI.*

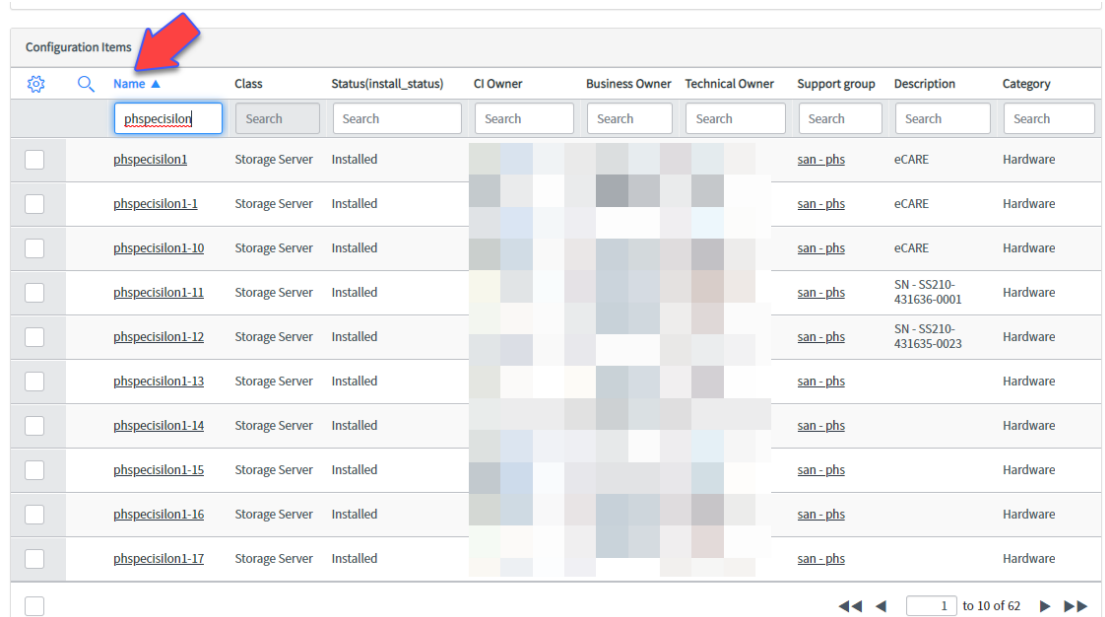

5. Once you find the Isilon storage server, click to select the check box and then click the  $\boxed{+}$ .

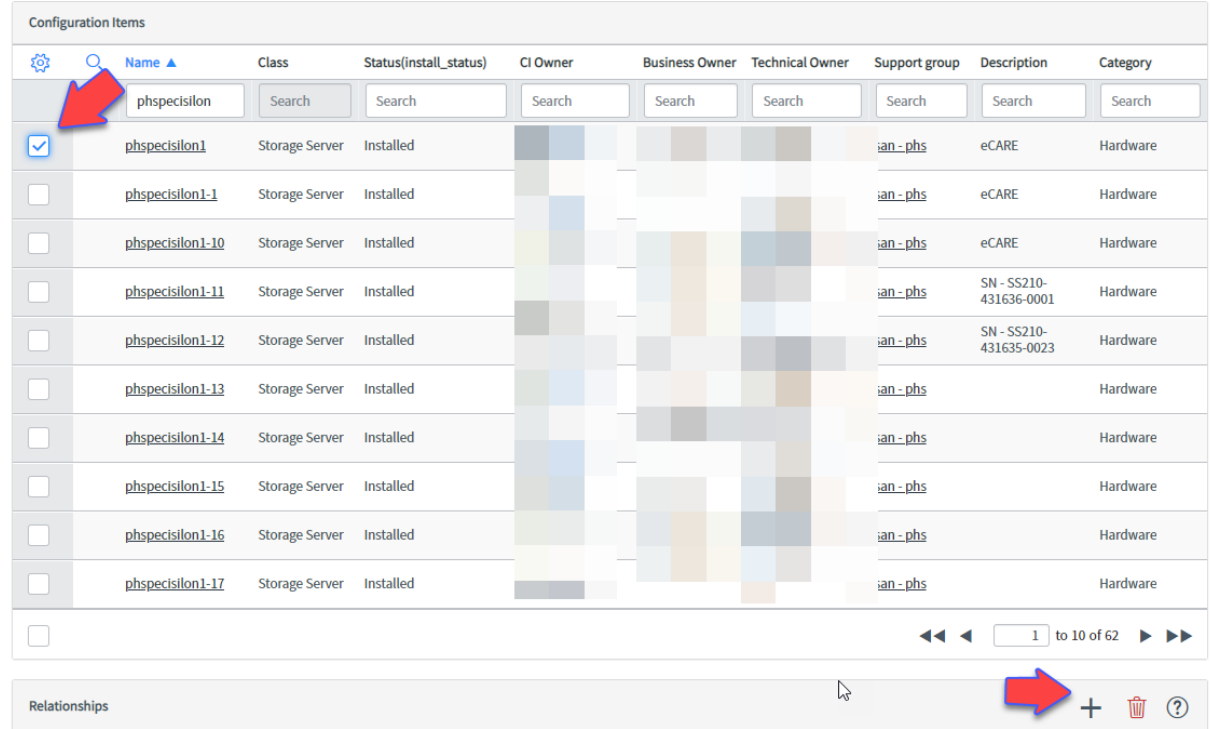

*Note: Existing relationships are shown at the bottom of the screen.*

6. Click **Save** at the bottom of the screen.

#### <span id="page-44-0"></span>*Adding cloud app-cloud service relationships*

Cloud application services get mapped to the Cloud Software as a Service (SaaS) CI. Add this relationship using the following steps. For these relationships, the cloud app is considered the parent to the Cloud Software as a Service (SaaS) CI.

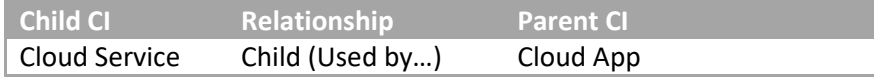

- 1. Locate the cloud service CI (Cloud Software as a Service (SaaS) mgb) and click the name to display the record.
- 2. Click the Related CI's tab and the  $\pm$  on the right.

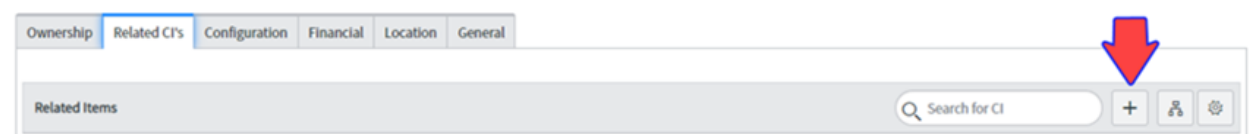

3. In the Suggested relationship types section, click **Used by (Child)…**

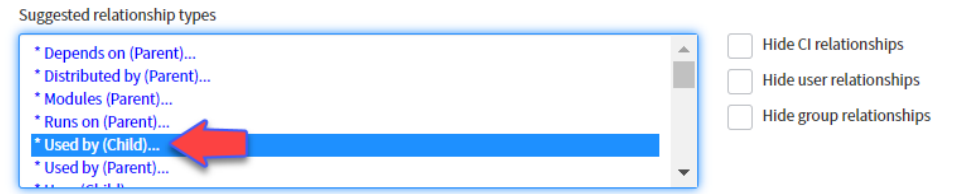

4. Click the magnifying glass under Configuration Items and type the name of the application service in the search box.

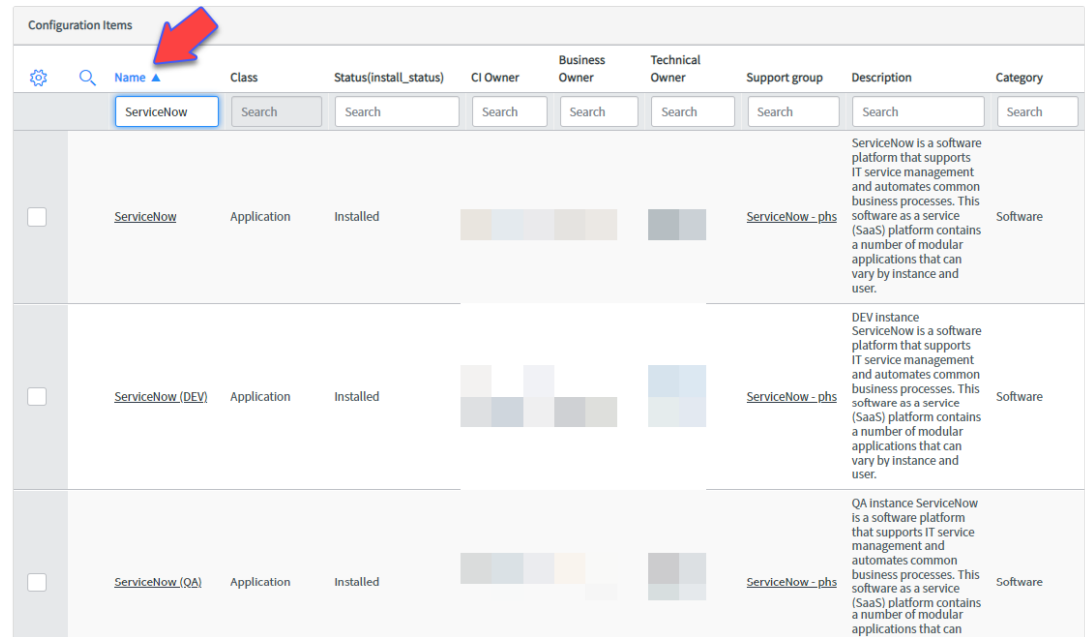

5. Once you find the CI, click to select the check box and then click the  $\boxed{+}$ .

| छु | Name A<br>O                            | <b>Class</b>                 | Status(install_status) | <b>CI Owner</b> |        | Business Owner Technical Owner Support group |                         | <b>Description</b> | Category                               |
|----|----------------------------------------|------------------------------|------------------------|-----------------|--------|----------------------------------------------|-------------------------|--------------------|----------------------------------------|
|    | servicenow                             | Search                       | Search                 | Search          | Search | Search                                       | Search                  | Search             | Search                                 |
| ☑  | ServiceNow                             | Application                  | Installed              |                 |        |                                              | ServiceNow - phs        |                    | Software                               |
|    | <b>ServiceNow (DEV)</b>                | <b>Application</b>           | <b>Installed</b>       |                 |        |                                              | ServiceNow - phs        |                    | Software                               |
|    | ServiceNow (QA)                        | Application                  | Installed              |                 |        |                                              | ServiceNow - phs        |                    | Software                               |
|    | ServiceNow (SUP)                       | <b>Application</b>           | Installed              |                 |        |                                              | ServiceNow - phs        |                    | Software                               |
|    | ServiceNow (TRN)                       | Application                  | <b>Installed</b>       |                 |        |                                              | ServiceNow - phs        |                    | Software                               |
|    | ServiceNow (TST)                       | Application                  | Installed              |                 |        |                                              | ServiceNow - phs        |                    | Software                               |
|    | <b>ServiceNow MID</b><br><b>Server</b> | <b>Application</b><br>Module | Installed              |                 |        |                                              | ServiceNow - phs        |                    | Software                               |
|    | ServiceNowHR-<br>mgb                   | <b>Application</b>           | <b>Installed</b>       |                 |        |                                              | peoplesoft hris-<br>phs |                    | Software                               |
|    |                                        |                              |                        |                 |        |                                              | $\blacktriangleleft$ 4  |                    | $1$ to 8 of 8<br>$\blacktriangleright$ |
|    | <b>Relationships</b>                   |                              |                        |                 |        |                                              |                         |                    | $\circledR$<br>┿<br>ΠÌΠ                |

*Note: Existing relationships are shown at the bottom of the screen.*

6. Click **Save** at the bottom of the screen.

#### <span id="page-46-0"></span>*Adding network WAN circuits-to-IP router/switch relationships*

#### *Note: This relationship is mapped by the network team.*

When mapping network WAN circuits-to-IP router/switch relationships, the relationship is always made from the WAN circuit. As it pertains to effective Change Management, for the network WAN circuit, the remote site router will show as the Impacted CI.

- When mapping to a **remote site** IP router/switch, the WAN circuit is the child in the relationship formatter, and the relationship is **IP Connection (Child)…**
- When mapping to a **core** IP router/switch, the WAN circuit is the parent in the relationship formatter, and the relationship is **IP Connection (Parent)…**

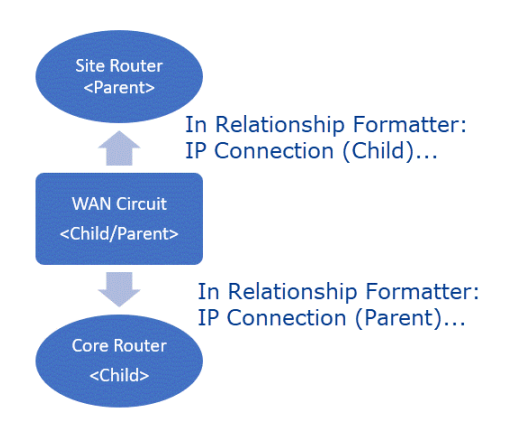

#### **Add a relationship from the WAN circuit to a site router using the following steps.**

- 1. Locate the network WAN circuit CI and click the name to display the record.
- 2. Click the Related CI's tab and the  $\pm$  on the right.

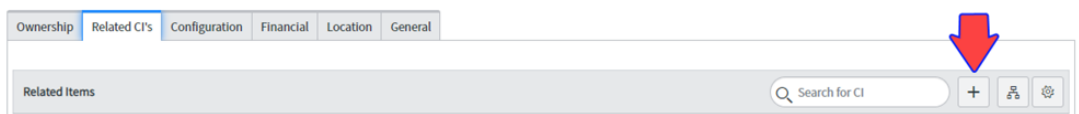

3. In the Suggested relationship types section, click **IP Connection (Child)…** 

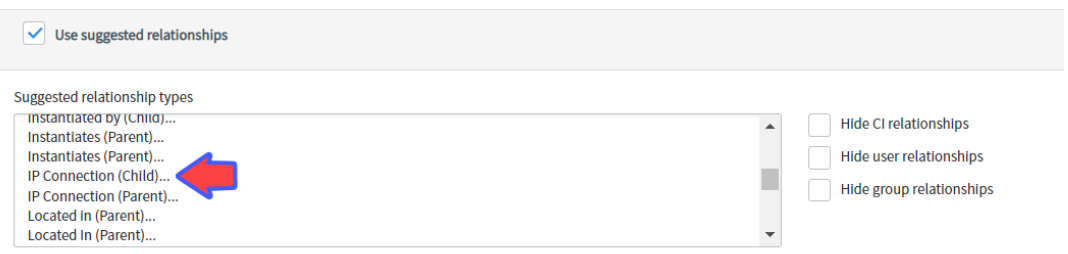

4. Click the magnifying glass under Configuration Items and type the name of the target IP switch or router in the search box (you can use an asterisk "\*" as a wildcard to assist in your search).

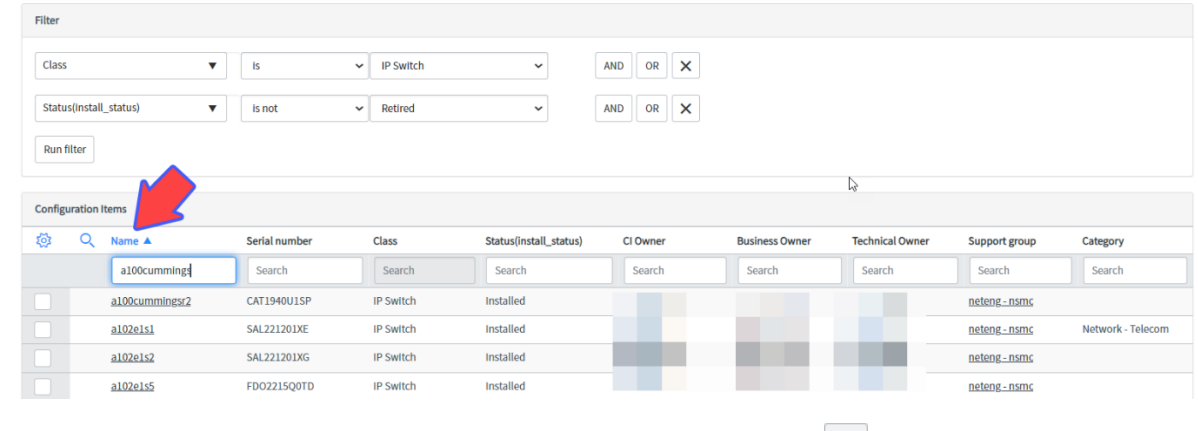

5. Once you find the CI, click to select the check box and then click the  $\pm$ .

*Note: Existing relationships are shown at the bottom of the screen.*

| <b>Configuration Items</b> |                  |                    |                  |                        |          |                       |                        |                  |                                                                |  |
|----------------------------|------------------|--------------------|------------------|------------------------|----------|-----------------------|------------------------|------------------|----------------------------------------------------------------|--|
| ø                          |                  | Serial number      | Class            | Status(install_status) | CI Owner | <b>Business Owner</b> | <b>Technical Owner</b> | Support group    | Category                                                       |  |
|                            | 100cummings      | Search             | Search           | Search                 | Search   | Search                | Search                 | Search           | Search                                                         |  |
| ☑                          | a100cummingsr2   | <b>CAT1940U1SP</b> | IP Switch        | Installed              |          |                       |                        | neteng - nsmc    |                                                                |  |
|                            | a102e1s1         | <b>SAL221201XE</b> | <b>IP Switch</b> | Installed              |          |                       |                        | neteng - nsmc    | Network - Telecom                                              |  |
|                            | a102e1s2         | SAL221201XG        | <b>IP Switch</b> | Installed              |          |                       |                        | neteng - nsmc    |                                                                |  |
|                            | a102e1s5         | FD02215Q0TD        | <b>IP Switch</b> | Installed              |          |                       |                        | neteng - nsmc    |                                                                |  |
|                            | a104e1s1         | SPE17050081        | <b>IP Switch</b> | Installed              |          |                       |                        | neteng - nsmc    |                                                                |  |
|                            | a104e2s1         | <b>FXS221301WB</b> | <b>IP Switch</b> | Installed              |          |                       |                        | neteng - nsmc    |                                                                |  |
|                            | a104e3s1         | FXS2213Q2A3        | <b>IP Switch</b> | Installed              |          |                       |                        | neteng - nsmc    |                                                                |  |
|                            | a104ell1s1       | JAD222002TM        | <b>IP Switch</b> | Installed              |          |                       |                        | neteng - nsmc    |                                                                |  |
|                            | a1069broadway1s1 | FXS1646O12D        | <b>IP Switch</b> | Installed              |          |                       |                        | neteng - nsmc    |                                                                |  |
|                            | a130countyrdbs1  | FD02215000U        | <b>IP Switch</b> | On Order               |          |                       |                        | neteng - nsmc    |                                                                |  |
| O                          |                  |                    |                  |                        |          |                       |                        | 44.4             | 1 to 10 of 3680<br>$\blacktriangleright$ $\blacktriangleright$ |  |
| $\pm$<br>Relationships     |                  |                    |                  |                        |          |                       |                        | 喕<br>$\circledR$ |                                                                |  |

6. Click **Save** at the bottom of the screen.

<span id="page-47-0"></span>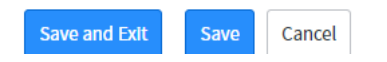

#### **Add a relationship from the WAN circuit to a core router using the following steps.**

- 1. Locate the network WAN circuit CI and click the name to display the record.
- 2. Click the Related CI's tab and the  $\pm$  on the right.

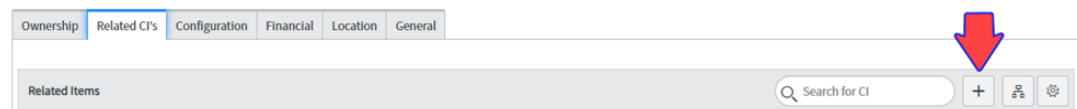

3. In the Suggested relationship types section, click **IP Connection (Parent)…** 

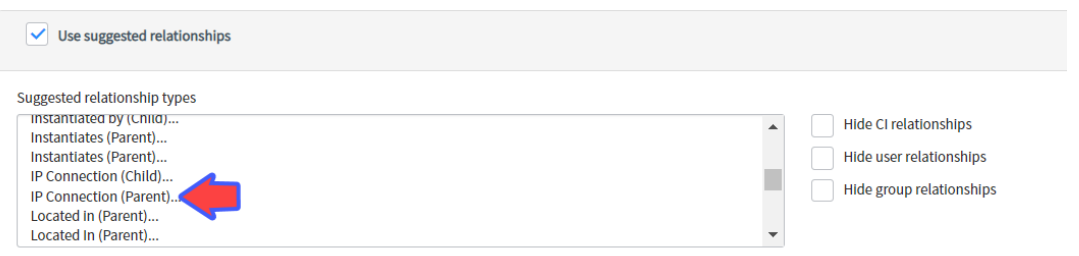

4. Click the magnifying glass under Configuration Items and type the name of the target IP switch or router in the search box (you can use an asterisk "\*" as a wildcard to assist in your search).

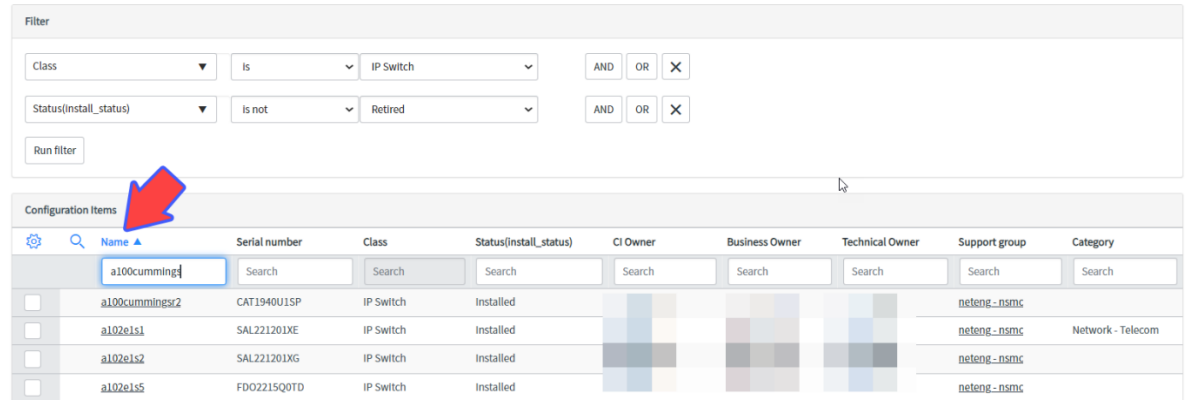

5. Once you find the CI, click to select the check box and then click the  $\boxed{+}$ .

*Note: Existing relationships are shown at the bottom of the screen.*

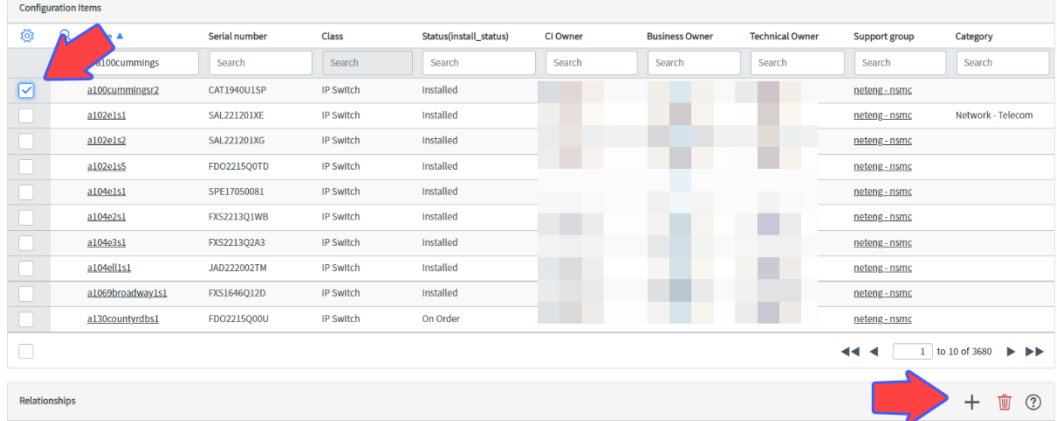

6. Click **Save** at the bottom of the screen.

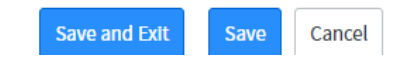

#### <span id="page-49-0"></span>*Adding app-Technical Service relationships*

Add application services to Technical Service relationships (such as to Citrix, LDAP, and Okta) using the following steps.

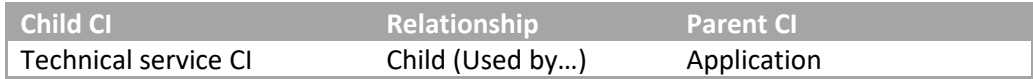

- 1. Locate the Technical service CI and click the name to display the record.
- 2. Click the Related CI's tab and the on the right.

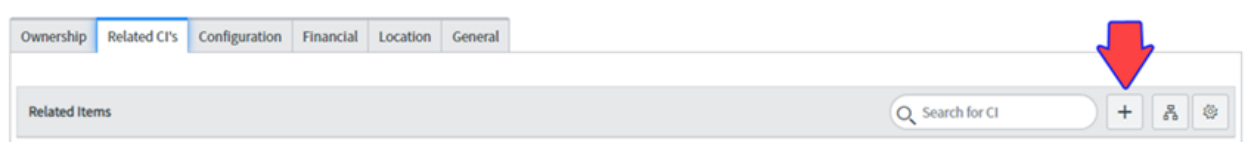

3. In the Suggested relationship types section, click **Used by (Child)…**

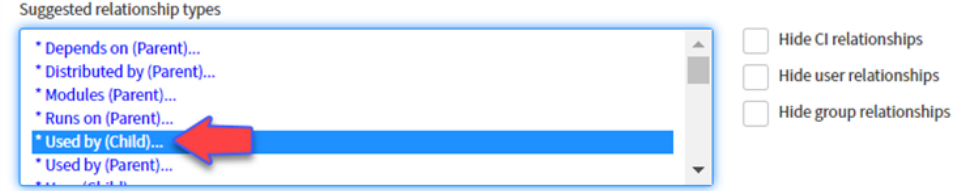

4. Type the name of the Technical Service application in the search box.

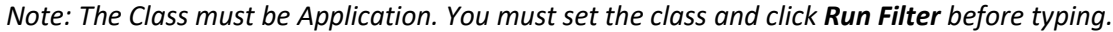

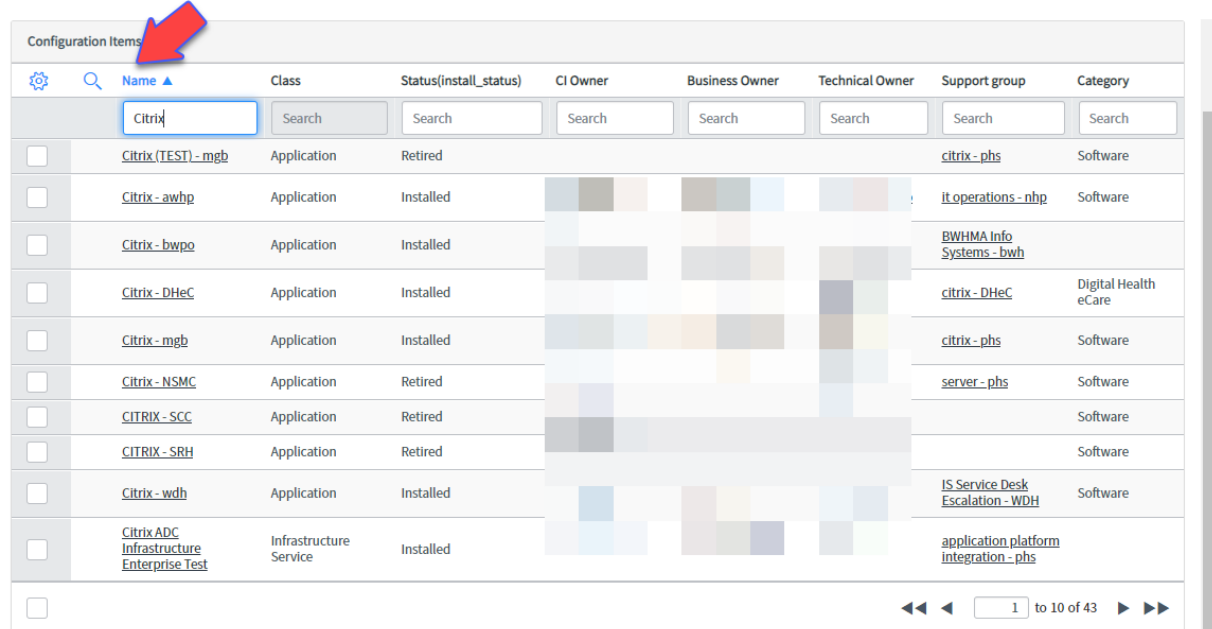

5. Once you find the CI, click to select the check box and then click the  $\boxed{+}$ .

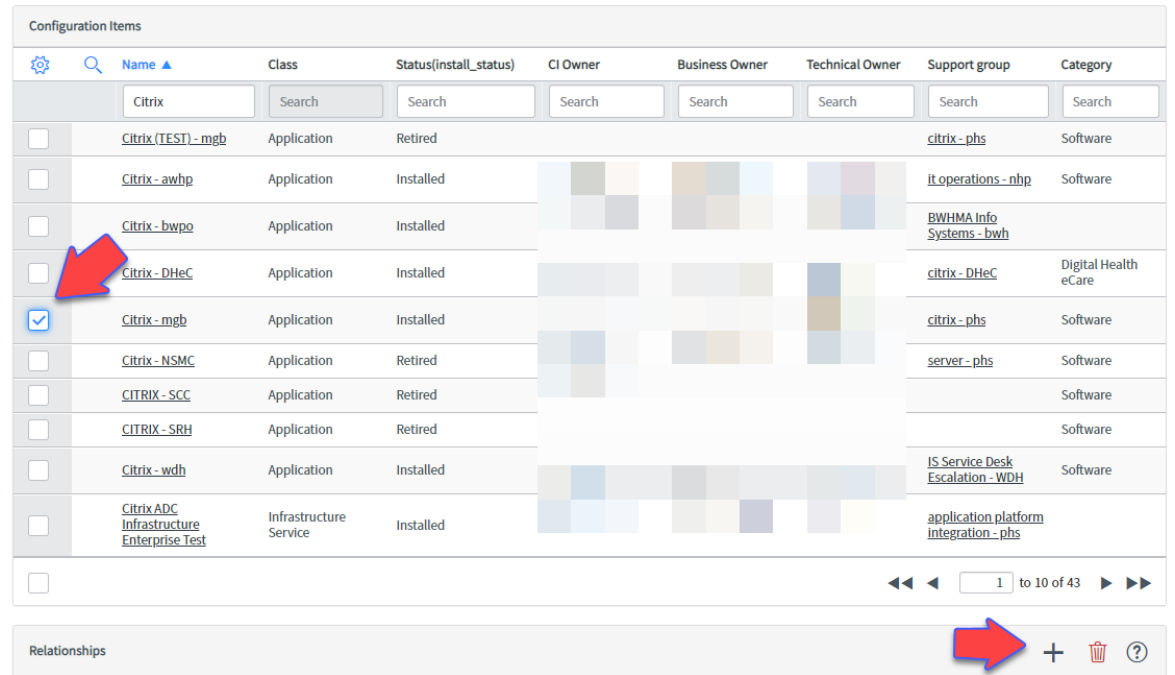

*Note: Existing relationships are shown at the bottom of the screen.*

<span id="page-50-0"></span>6. Click **Save** at the bottom of the screen.

#### *Adding web app-Shared farm relationships*

Web application services that run on shared web farms include relationships both to the server farm and to the replication service that enables this sharing.

First, add application services to shared web farm relationships using the following steps.

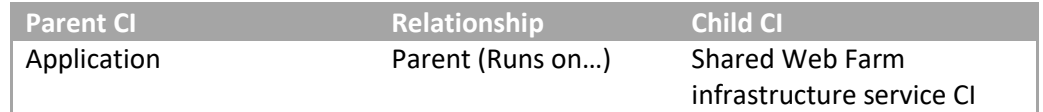

- 1. Locate the application service CI and click the name to display the record.
- 2. Click the Related CI's tab and the  $\pm$  on the right.

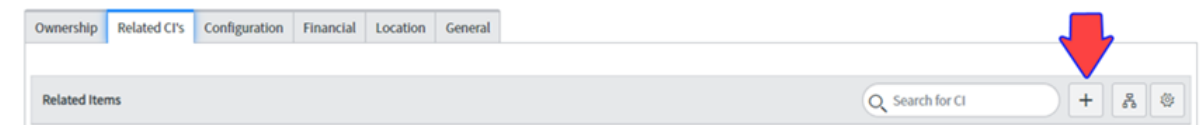

3. In the Suggested relationship types section, click **Runs on (Parent)…**

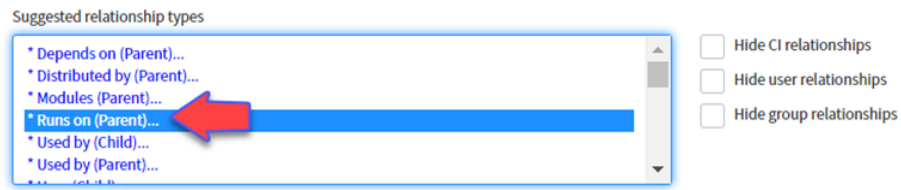

4. Type the name of the share farm service in the search box.

*Note: The Class must be Infrastructure Service. You must set the class and then click Run Filter before typing.*

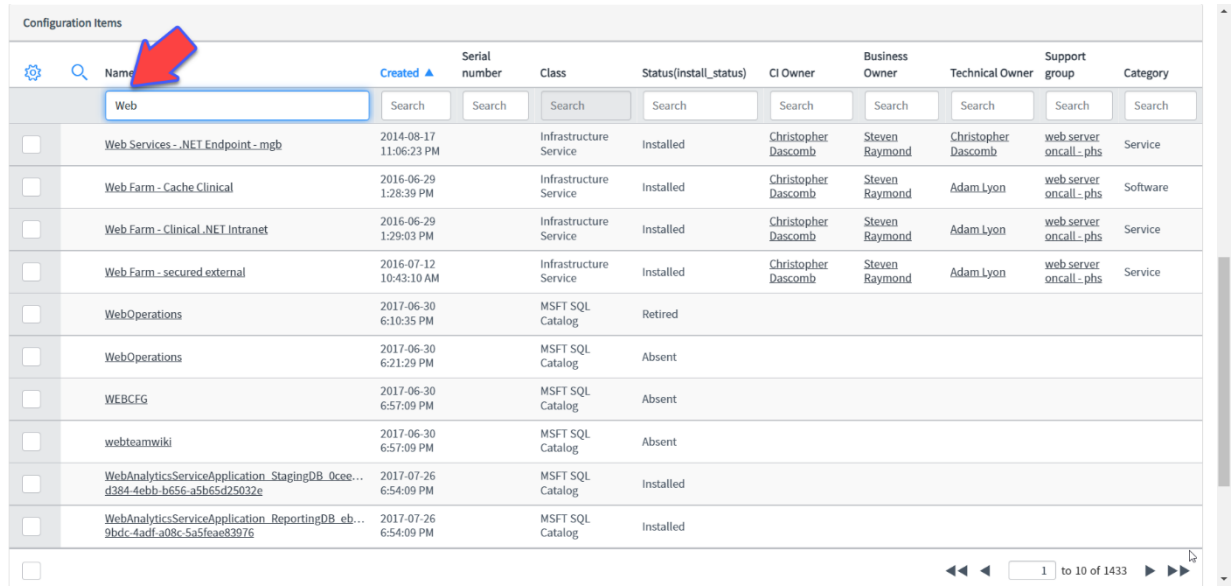

5. Once you find the CI, click to select the check box and then click the  $\boxed{+}$ .

*Note: Existing relationships are shown at the bottom of the screen.*

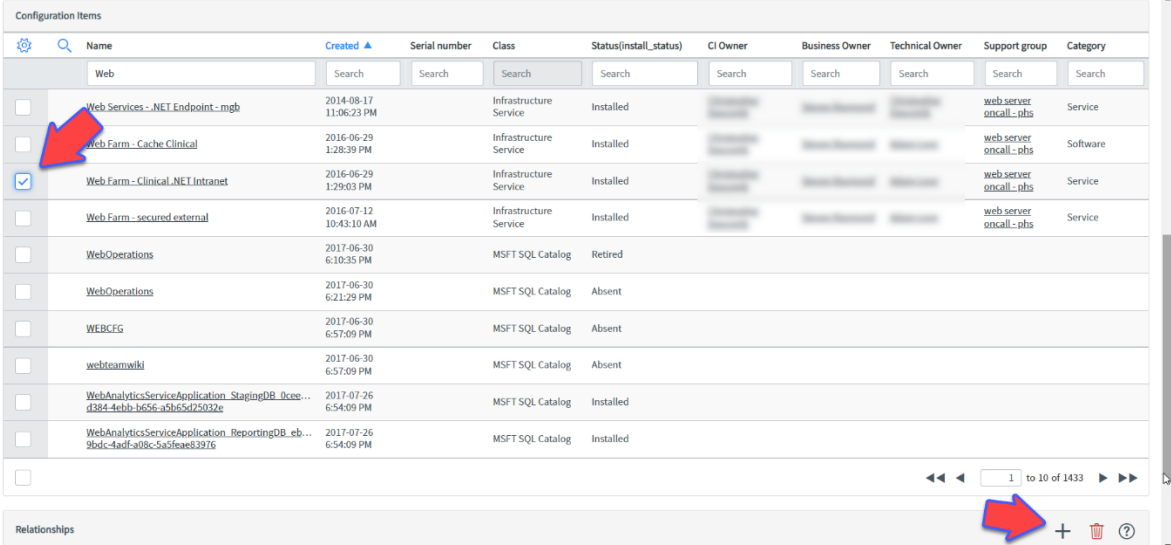

6. Click **Save** at the bottom of the screen.

Next, add application services to file replication CI relationships using the following steps.

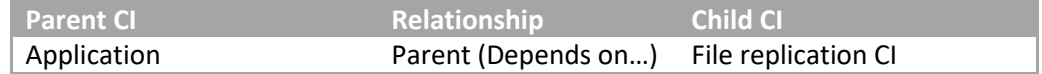

- 1. Locate the application service CI and click the name to display the record.
- 2. Click the Related CI's tab and the  $\pm$  on the right.

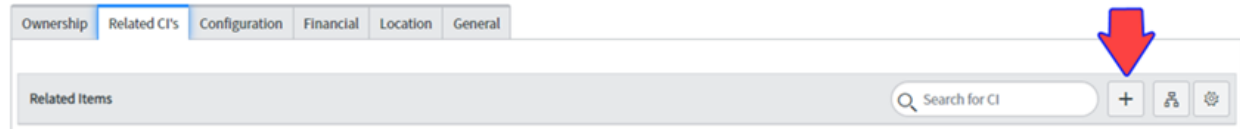

3. In the Suggested relationship types section, click **Depends on (Parent)…**

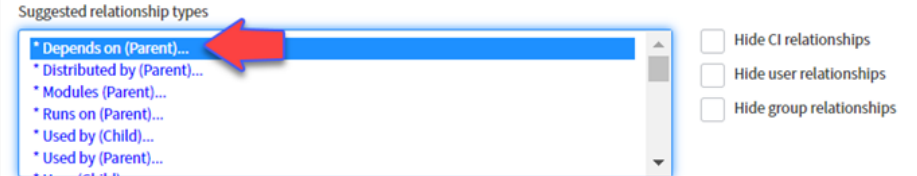

4. Type the name of the file replication service in the search box.

*Note: The Class must be Application. You must set the class and then click Run Filter before typing.*

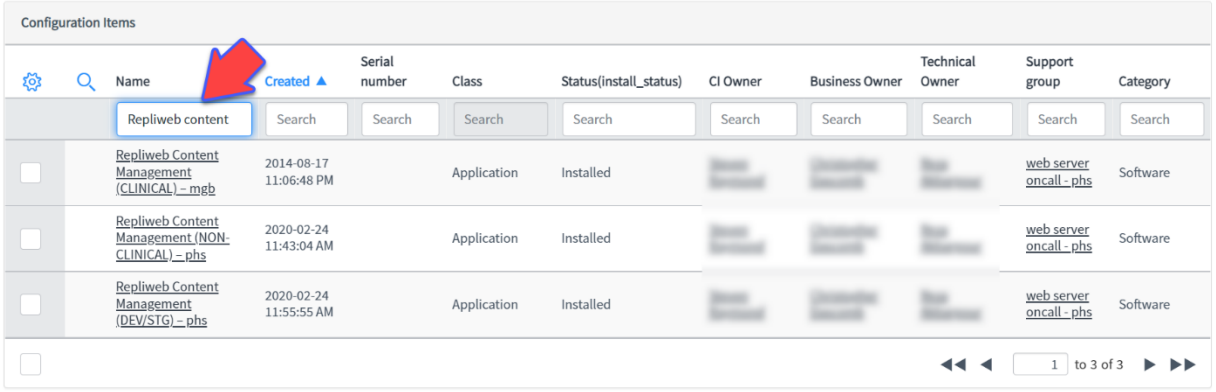

5. Once you find the CI, click to select the check box and then click the  $\vert + \vert$ .

*Note: Existing relationships are shown at the bottom of the screen.*

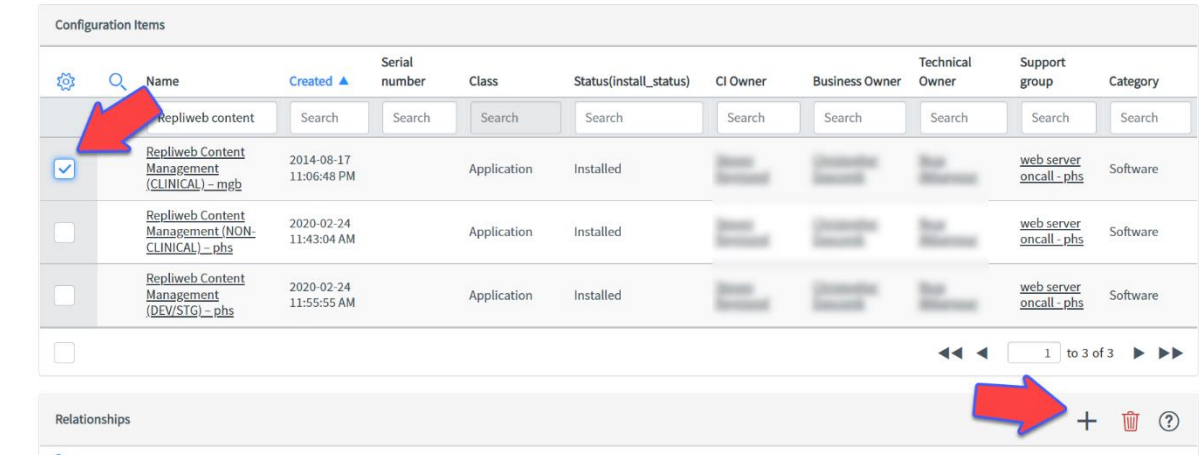

6. Click **Save** at the bottom of the screen.

#### <span id="page-55-0"></span>Deleting relationships

You can delete relationships as follows:

1. Click the Related CI's tab and then click the Relationship Record icon for the relationship you wish to delete.

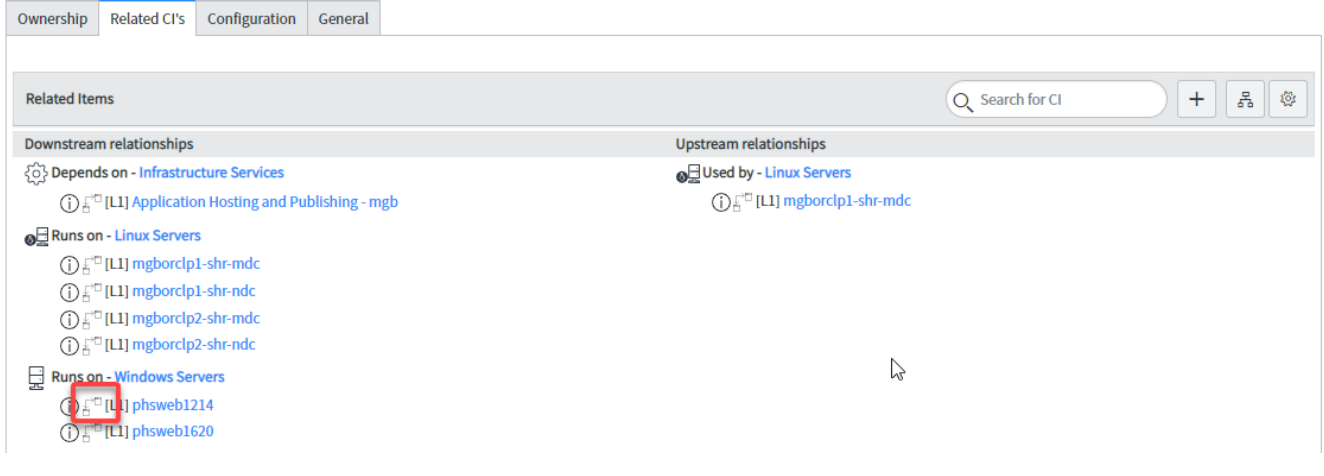

2. Click the **Delete** button.

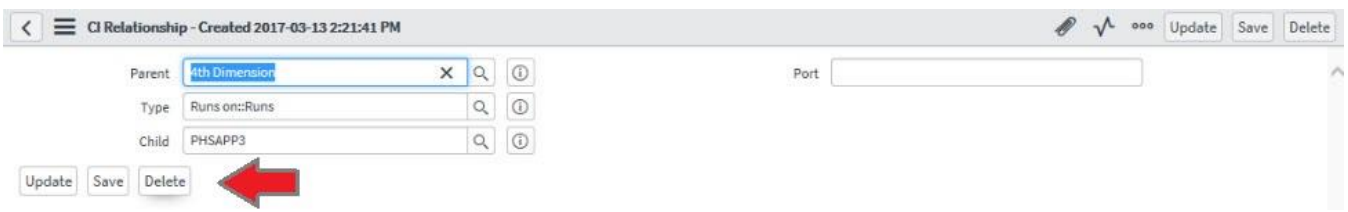

3. ServiceNow displays a confirmation message. Click **Delete** again.

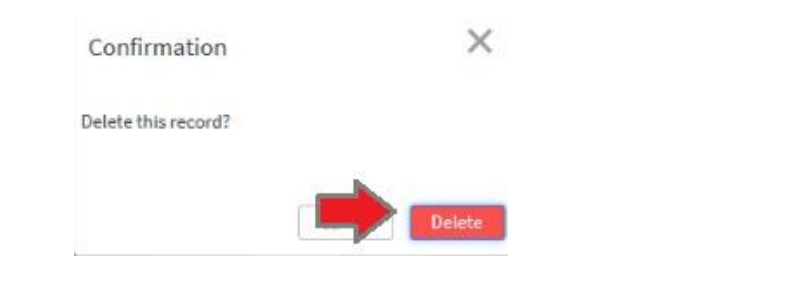

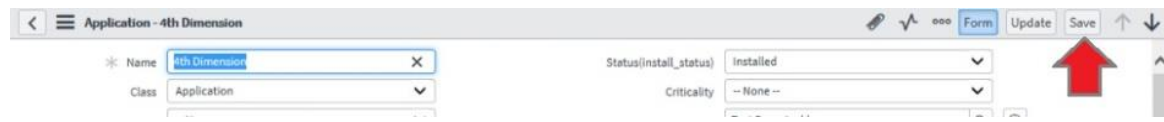

*Note: You can also click the to the right of Related Items and reverse the steps for adding relationships. However, this method does not work if the CI is retired.*

#### App Rationalization

The goal of the App Rationalization process is to gain a comprehensive understanding of our Business Applications to reduce redundancies and decrease budgetary costs. By consolidating Business Applications within the same business function, we can identify applications to modernize or upgrade.

CMDB Coordinators have a significant role in the success of this strategic initiative, including:

- Ensuring that all required fields are completed for the Business Applications that you manage. Note the increased emphasis on the Keyword Terms for these records to improve search capabilities.
- Ensuring that correct relationship mapping for the Business Applications and Application Services (formerly "Applications") that you manage.
- Verifying that the new Classification tab is completed by the CI Owners for the Application Services that you manage.

For detailed information about each of these tasks, see [App Portfolio Management -](https://partnershealthcare.service-now.com/kb_view.do?sysparm_article=KB0039575) KB003975.

#### <span id="page-57-0"></span>Using the Configuration Item Import Template

The Configuration Item Import Template can be used to import one or more Configuration Items (CIs) into ServiceNow. Click [here](https://partnershealthcare.service-now.com/nav_to.do?uri=%2Fkb_view.do%3Fsysparm_article%3DKB0026415) for additional information. The bottom of the template includes tabs to tailor the information to the type of CI: HW (hardware), Apps (applications), or App-Svr (applicationserver relationship). For each type of CI, the template also includes an example tab with other helpful information.

*Note: ServiceNow automatically runs a Discovery Scan every night to add and update CIs. However, there are a limited number of CI types that are not identified or updated using the Discovery tool (such as HBOX). Use this template to add and update those CI types, as needed.*

Note that if you add an application service, you must also add the associated server or servers (if it has not already been added). Likewise, if you add a server, you must add the associated application service or application services (if it has not already been added). Guidelines for completing each field is provided later in this document. All fields are required.

Initiate a request to import CIs into ServiceNow, as follows:

- 1. Complete the template, based on the type of CI. You will need to click **Enable Editing** to make your updates. All fields are required.
- 2. Save the template onto your desktop.
- 3. Using the navigation bar in ServiceNow, select **Service Catalogs** from the Self-Service option. Then, select the **IS Services** catalog.
- 4. Under General Requests, select **Application and Service-Related Requests**. ServiceNow displays the associated request form.
- 5. Complete the form as follows:
	- a. Configuration Item **Configuration Management**
	- b. Location Enter the location where you sit.
	- c. Category **Data Change**
	- d. Subcategory Leave blank
	- e. Assignment Group **ITSM Configuration Management - phs**
	- f. Description Enter "See attached" or additional information.
- 6. Attach the completed template to your ticket by clicking the paper clip icon in the upper right corner.
- 7. Click **Order Now** and submit your request.

#### **Import Template Field Descriptions**

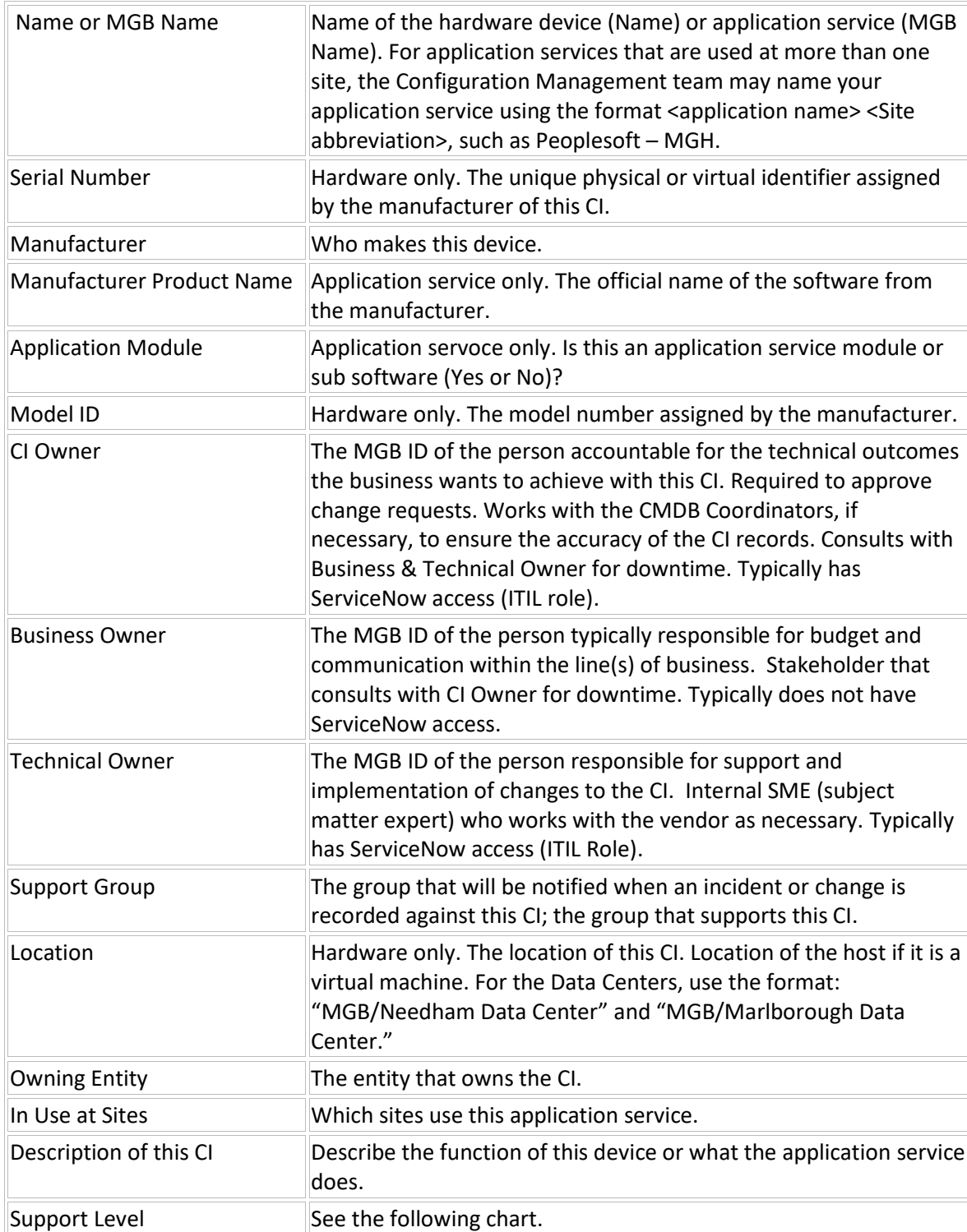

#### **Support Level Guidelines**

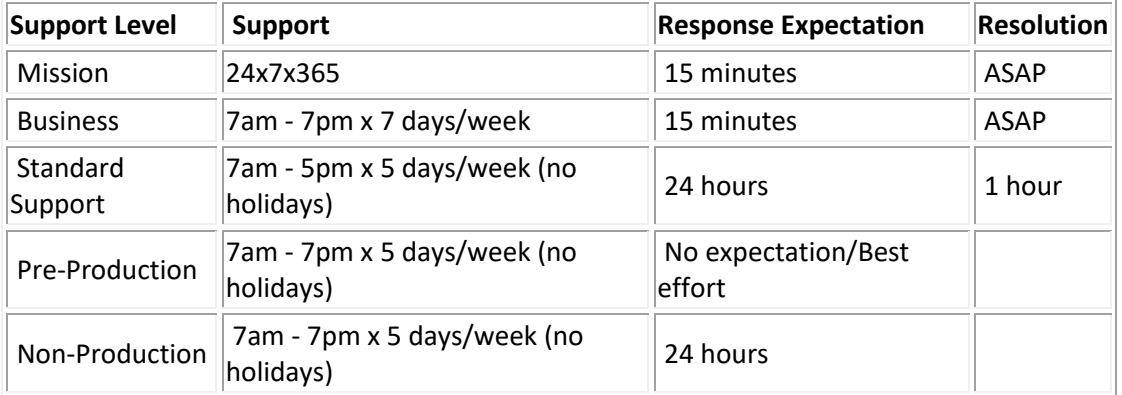

## <span id="page-61-0"></span>Supplemental Information

Reserved for future use.